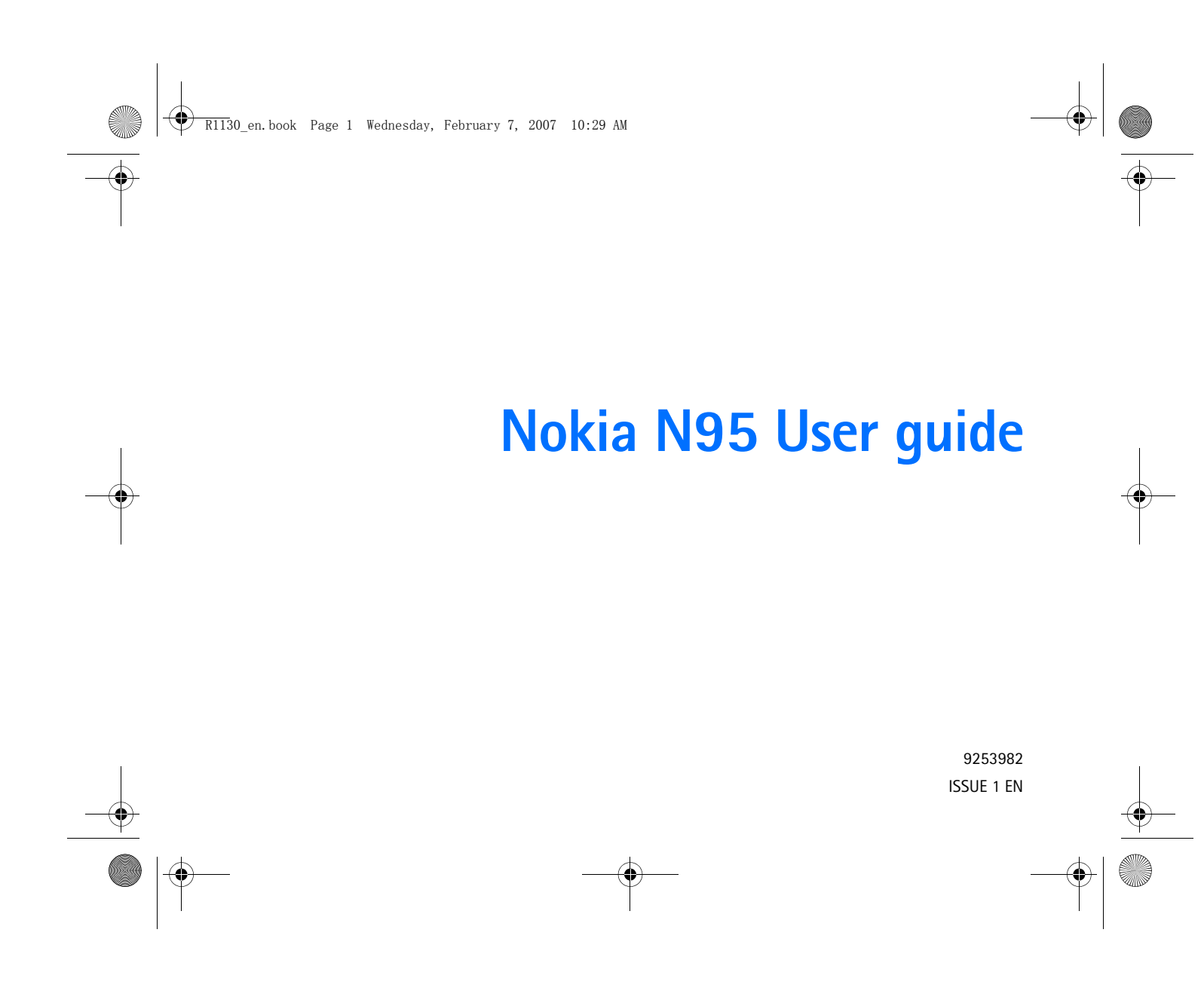

#### $\overline{R11}$ 30 en.book Page 2 Wednesday, February 7, 2007 10:29 AM

### DECLARATION OF CONFORMITY 0434

 Hereby, NOKIA CORPORATION declares that this RM-245 product is in compliance with the essential requirements and other relevant provisions of Directive 1999/5/ EC. A copy of the Declaration of Conformity can be found at http:// www.nokia.com/phones/declaration\_of\_conformity/.

The crossed-out wheeled bin means that within the European Union the

product must be taken to separate collection at the product end-of-life.

 $\widehat{\boxtimes}$ This applies to your device but also to any enhancements marked with this symbol. Do not dispose of these products as unsorted municipal

waste. For more information, see product Eco-Declaration or country specific information at www.nokia.com.

© 2007 Nokia. All rights reserved.

Nokia, Nokia Connecting People, Nseries, N95, and Visual Radio are trademarks or registered trademarks of Nokia Corporation. Nokia tune is a sound mark of Nokia Corporation. Other product and company names mentioned herein may be trademarks or tradenames of their respective owners.

Reproduction, transfer, distribution, or storage of part or all of the contents in this document in any form without the prior written permission of Nokia is prohibited.

This product includes software licensed from Symbian Symbian Software Ltd (c) 1998-2007. Symbian and Symbian OS are

trademarks of Symbian Ltd. Java and all Java-based marks are trademarks or registered

trademarks of Sun Microsystems, Inc.

## $\widetilde{\equiv}$ Java

US Patent No 5818437 and other pending patents. T9 text input software Copyright (C) 1997-2007. Tegic Communications, Inc. All rights reserved. Portions of the Maps software are copyright © 2006 The FreeType Project. All rights reserved.

This product is licensed under the MPEG-4 Visual Patent Portfolio License (i) for personal and noncommercial use in connection with information which has been encoded in compliance with the MPEG-4 Visual Standard by a consumer engaged in a personal and noncommercial activity and (ii) for use in connection with

MPEG-4 video provided by a licensed video provider. No license is granted or shall be implied for any other use. Additional information, including that related to promotional, internal, and commercial uses, may be obtained from MPEG LA, LLC. See <http://www.mpegla.com>.

Nokia operates a policy of ongoing development. Nokia reserves the right to make changes and improvements to any of the products described in this document without prior notice.

TO THE MAXIMUM EXTENT PERMITTED BY APPLICABLE LAW, UNDER NO CIRCUMSTANCES SHALL NOKIA OR ANY OF ITS LICENSORS BE RESPONSIBLE FOR ANY LOSS OF DATA OR INCOME OR ANY SPECIAL, INCIDENTAL, CONSEQUENTIAL OR INDIRECT DAMAGES HOWSOEVER CAUSED.

THE CONTENTS OF THIS DOCUMENT ARE PROVIDED "AS IS". EXCEPT AS REQUIRED BY APPLICABLE LAW, NO WARRANTIES OF ANY KIND, EITHER EXPRESS OR IMPLIED, INCLUDING, BUT NOT LIMITED TO, THE IMPLIED WARRANTIES OF MERCHANTABILITY AND FITNESS FOR A PARTICULAR PURPOSE, ARE MADE IN RELATION TO THE ACCURACY, RELIABILITY OR CONTENTS OF THIS DOCUMENT. NOKIA RESERVES THE RIGHT TO REVISE THIS DOCUMENT OR WITHDRAW IT AT ANY TIME WITHOUT PRIOR NOTICE.

The availability of particular products and applications and services for these products may vary by region. Please check with your Nokia dealer for details, and availability of language options.

#### Export controls

This device may contain commodities, technology or software subject to export laws and regulations from the US and other countries. Diversion contrary to law is prohibited.

#### FCC/INDUSTRY CANADA NOTICE

Your device may cause TV or radio interference (for example, when using a telephone in close proximity to receiving equipment). The FCC or Industry Canada can require you to stop using your telephone if such interference cannot be eliminated. If you require assistance, contact your local service facility. This device complies with part 15 of the FCC rules. Operation is subject to the following two conditions: (1) This device may not cause harmful interference, and (2) this device must accept any interference received, including interference that may cause undesired operation. Any changes or modifications not expressly approved by Nokia could void the user's authority to operate this equipment.

The third-party applications provided with your device may have been created and may be owned by persons or entities not affiliated with or related to Nokia. Nokia does not own the copyrights or intellectual property rights to the third-party applications. As such, Nokia does not take any responsibility for end-user support,

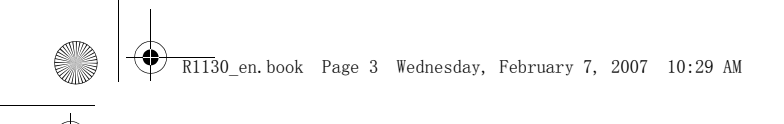

functionality of the applications, or the information in the applications or these materials. Nokia does not provide any warranty for the third-party applications. BY USING THE APPLICATIONS YOU ACKNOWLEDGE THAT THE APPLICATIONS ARE PROVIDED AS IS WITHOUT WARRANTY OF ANY KIND, EXPRESS OR IMPLIED, TO THE MAXIMUM EXTENT PERMITTED BY APPLICABLE LAW. YOU FURTHER ACKNOWLEDGE THAT NEITHER NOKIA NOR ITS AFFILIATES MAKE ANY REPRESENTATIONS OR WARRANTIES, EXPRESS OR IMPLIED, INCLUDING BUT NOT LIMITED TO WARRANTIES OF TITLE, MERCHANTABILITY OR FITNESS FOR A PARTICULAR PURPOSE, OR THAT THE APPLICATIONS WILL NOT INFRINGE ANY THIRD-PARTY PATENTS, COPYRIGHTS, TRADEMARKS, OR OTHER RIGHTS.

Issue 1 EN, 9253982

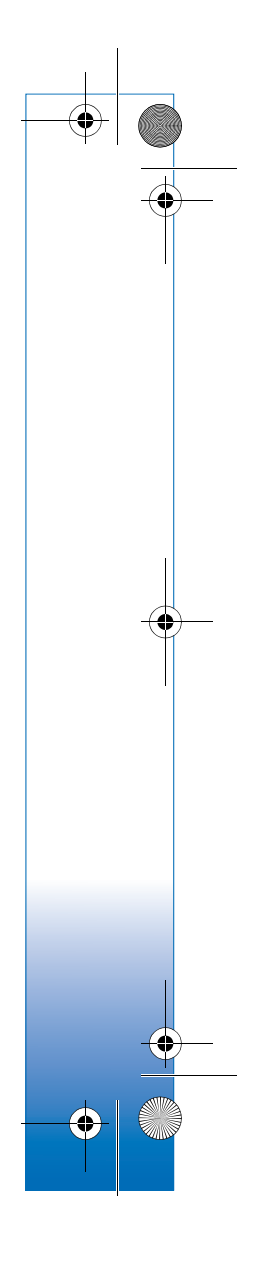

 $\overline{\bigoplus}$  R11 $\overline{p}0$ \_en.book Page 4 Wednesday, February 7, 2007 10:29 AM

# **Contents**

## 

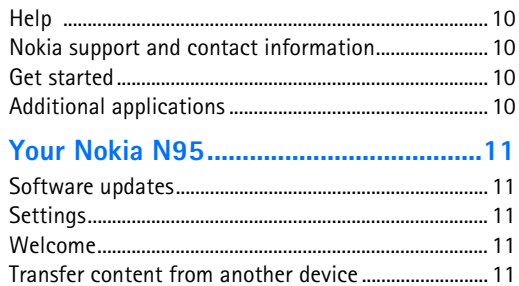

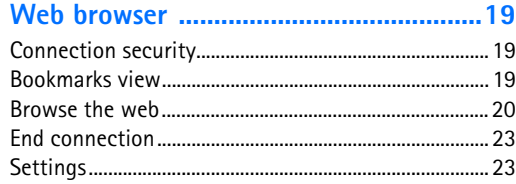

### 

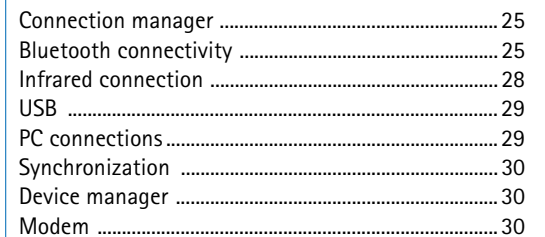

## 

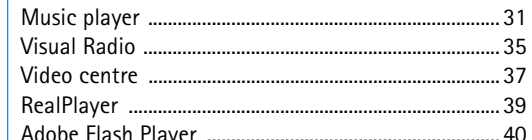

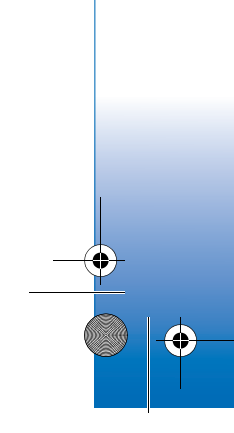

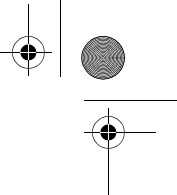

RII30\_en.book Page 5 Wednesday, February 7, 2007 10:29 AM

**ORIGINAL** 

 $\color{red}\blacklozenge$ 

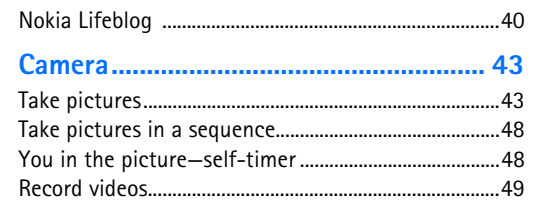

#### $... 52$

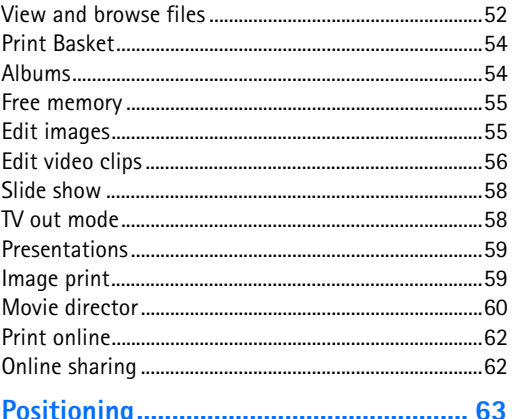

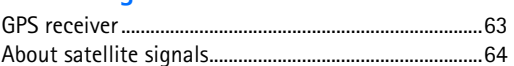

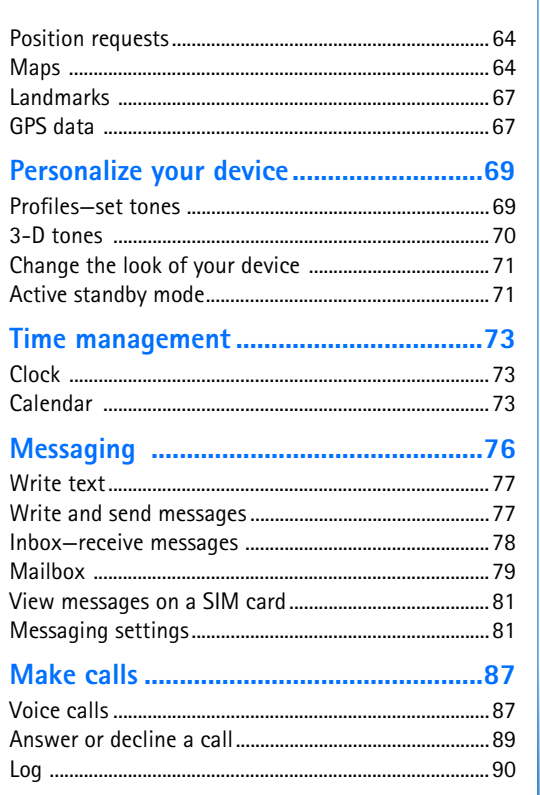

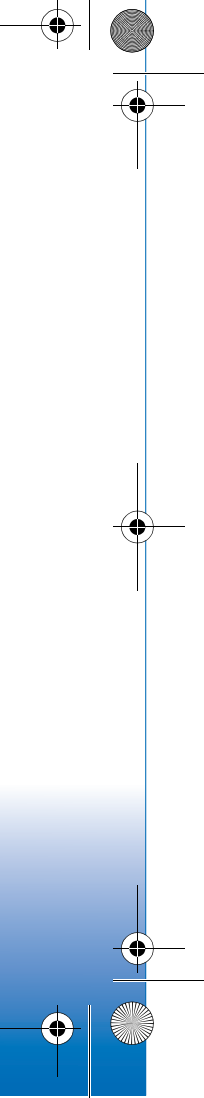

 $\overline{\text{R11}}$ 80\_en.book Page 6 Wednesday, February 7, 2007 10:29 AM

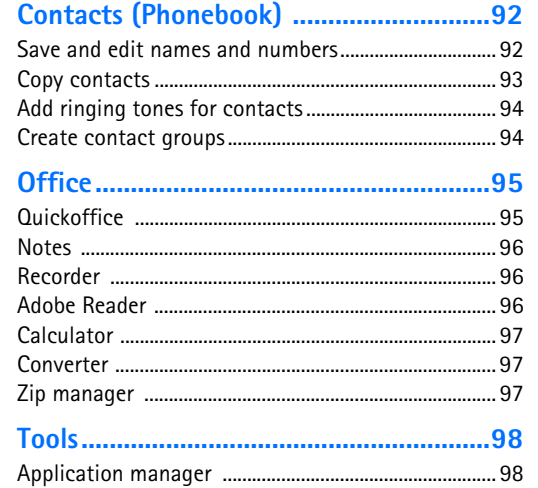

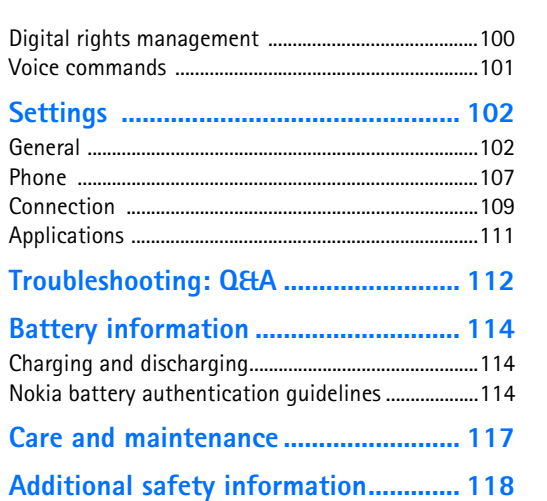

♦

**ANDRO** 

 $\begin{picture}(120,10) \put(0,0){\line(1,0){155}} \put(15,0){\line(1,0){155}} \put(15,0){\line(1,0){155}} \put(15,0){\line(1,0){155}} \put(15,0){\line(1,0){155}} \put(15,0){\line(1,0){155}} \put(15,0){\line(1,0){155}} \put(15,0){\line(1,0){155}} \put(15,0){\line(1,0){155}} \put(15,0){\line(1,0){155}} \put(15,0){\line(1,0){155}}$ 

R1130\_en.book Page 7 Wednesday, February 7, 2007 10:29 AM

# **For your safety**

Read these simple guidelines. Not following them may be dangerous or illegal. Read the complete user guide for further information.

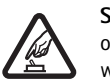

**SWITCH ON SAFELY** Do not switch the device on when wireless phone use is prohibited or when it may cause interference or danger.

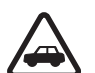

**ROAD SAFETY COMES FIRST Obey all local** laws. Always keep your hands free to operate the vehicle while driving. Your first consideration while driving should be road safety.

**INTERFERENCE** All wireless devices may be susceptible to interference, which could affect performance.

**SWITCH OFF IN HOSPITALS** Follow any restrictions. Switch the device off near medical equipment.

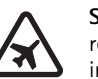

**SWITCH OFF IN AIRCRAFT** Follow any restrictions. Wireless devices can cause interference in aircraft.

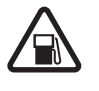

**SWITCH OFF WHEN REFUELING** Do not use the device at a refueling point. Do not use near fuel or chemicals.

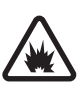

**SWITCH OFF NEAR BLASTING Follow any** restrictions. Do not use the device where blasting is in progress.

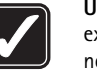

**USE SENSIBLY** Use only in the positions as explained in the product documentation. Do not touch the antenna areas unnecessarily.

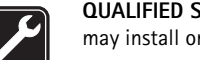

**QUALIFIED SERVICE** Only qualified personnel may install or repair this product.

**ENHANCEMENTS AND BATTERIES** Use only approved enhancements and batteries. Do not connect incompatible products.

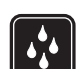

 $\overline{\mathscr{S}}$ 

**WATER-RESISTANCE** Your device is not water-resistant. Keep it dry.

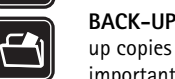

**BACK-UP COPIES** Remember to make backup copies or keep a written record of all important information stored in your device.

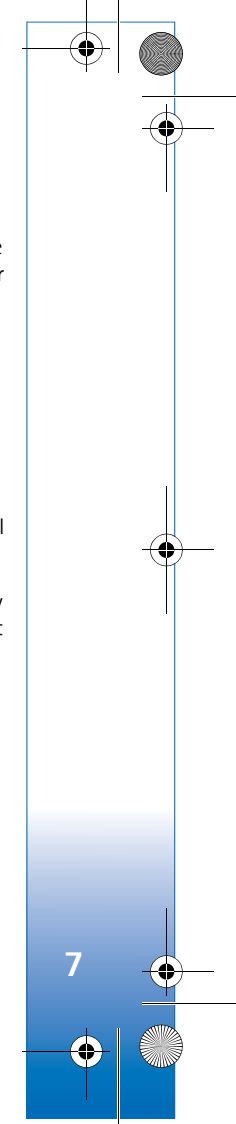

#### R1130\_en.book Page 8 Wednesday, February 7, 2007 10:29 AM

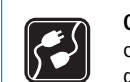

 $\mathcal{F}_{\text{SOS}}$ 

**8**

**CONNECTING TO OTHER DEVICES** When connecting to any other device, read its user guide for detailed safety instructions. Do not connect incompatible products.

**EMERGENCY CALLS** Ensure the phone function of the device is switched on and in service. Press the end key as many times as needed to clear the display and return to the standby mode. Enter the emergency number, then press the call key. Give your location. Do not end the call until given permission to do so.

## **About your device**

The wireless device described in this guide is approved for use on the GSM 850, 900, 1800, and 1900 networks. Contact your service provider for more information about networks.

When using the features in this device, obey all laws and respect local customs, privacy and legitimate rights of others, including copyrights.

Copyright protections may prevent some images, music (including ringing tones), and other content from being copied, modified, transferred, or forwarded.

Your device supports internet connections and other methods of connectivity. Like computers, your device may be exposed to viruses, malicious messages and applications, and other harmful content. Exercise caution and open messages, accept connectivity requests, download content, and accept installations only from trustworthy sources. To increase the security of your devices, consider installing, using, and regularly updating antivirus software, firewall, and other related software on your device and any connected computer.

**Warning:** To use any features in this device, other than the alarm clock, the device must be switched on. Do not switch the device on when wireless device use may cause interference or danger.

The office applications support common features of Microsoft Word, PowerPoint, and Excel (Microsoft Office 2000, XP, and 2003). Not all file formats can be viewed or modified.

Your device may have preinstalled bookmarks and links for third-party internet sites. You may also access other third-party sites through your device. Third-party sites are not affiliated with Nokia, and Nokia does not endorse or assume liability for them. If you choose to access such sites, you should take precautions for security or content.

The images in this guide may differ from your device display.

R1130\_en.book Page 9 Wednesday, February 7, 2007 10:29 AM

## **Network services**

To use the phone you must have service from a wireless service provider. Many of the features require special network features. These features are not available on all networks; other networks may require that you make specific arrangements with your service provider before you can use the network services. Your service provider can give you instructions and explain what charges will apply. Some networks may have limitations that affect how you can use network services. For instance, some networks may not support all language-dependent characters and services.

Your service provider may have requested that certain features be disabled or not activated in your device. If so, these features will not appear on your device menu. Your device may also have a special configuration such as changes in menu names, menu order, and icons. Contact your service provider for more information.

This device supports WAP 2.0 protocols (HTTP and SSL) that run on TCP/IP protocols. Some features of this device, such as MMS, browsing, and e-mail require network support for these technologies.

## **Enhancements, batteries, and chargers**

Always switch the device off and disconnect the charger before removing the battery.

Check the model number of any charger before use with this device. This device is intended for use when supplied with power from a DC-4, AC-4, or AC-5 charger and from an AC-1, ACP-8, ACP-9, ACP-12, or LCH-12 charger when used with the CA-44 charger adapter.

The battery intended for use with this device is BL-5F.

**Warning:** Use only batteries, chargers, and enhancements approved by Nokia for use with this particular model. The use of any other types may invalidate any approval or warranty, and may be dangerous.

For availability of approved enhancements, please check with your dealer. When you disconnect the power cord of any enhancement, grasp and pull the plug, not the cord.

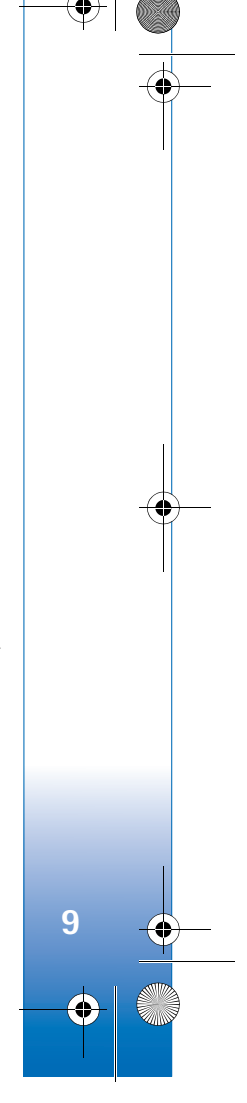

R1130\_en.book Page 10 Wednesday, February 7, 2007 10:29 AM

# **Support**

**Support**

Model number: Nokia N95-5

Hereinafter referred to as Nokia N95.

# **Help**

Your device has context-sensitive help. When an application is open, select **Options** <sup>&</sup>gt;**Help** to access help for the current view.

When you are reading the instructions, to switch between help and the application that is open in the background, press and hold  $\mathcal{G}$ .

To open help from the main menu, select **Applications** <sup>&</sup>gt; **Help**. Select the desired application to view its help topics.

## **Nokia support and contact information**

Check www.nokia.com/support or your local Nokia website for the latest version of this guide, additional information, downloads, and services related to your Nokia product.

On the website, you can get information on the use of Nokia products and services. If you need to contact customer service, check the list of local Nokia contact centers at www.nokia.com/customerservice.

For maintenance services, check your nearest Nokia service center at www.nokia.com/repair.

## **Get started**

See the Get started guide for keys and parts information and instructions for setting up the device for use.

## **Additional applications**

There are various applications provided by Nokia and different third-party software developers to help you do more with your Nokia N95. These applications are explained in the Additional applications leaflet which is available at the Nokia N95 product support pages at www.nokia.com/support or your local Nokia web site.

**10**

R1130\_en.book Page 11 Wednesday, February 7, 2007 10:29 AM

# **Your Nokia N95**

## **Software updates**

Nokia may produce software updates that may offer new features, enhanced functions, or improved performance. You may be able to request these updates through the Nokia Software Updater PC application. To update the device software, you need the Nokia Software Updater application and a compatible PC with Microsoft Windows 2000 or XP operating system, broadband internet access, and a compatible data cable to connect your device to the PC.

To get more information and to download the Nokia Software Updater application, visit www.nokia.com/ softwareupdate or your local Nokia web site.

## **Settings**

Your device normally has MMS, GPRS, streaming, and mobile internet settings automatically configured in the device, based upon your wireless service provider information. You may have settings from your service providers already installed in your device, or you may receive or request the settings from the service providers as a special message.

## **Welcome**

When you switch on your device for the first time, **Welcome** opens. Select from the following:

- **Settings wizard**—to configure various settings. See the Additional applications leaflet.
- **Data transfer**—to transfer content, such as contacts and calendar entries, from a compatible Nokia device. See 'Transfer content from another device', p. 11.
- Demonstration—to view a demonstration about your device

To open the **Welcome** later, press  $\mathbf{\hat{y}}$ , and select **Applications** <sup>&</sup>gt;**Welcome**. You can also access the individual applications in their own menu locations.

## **Transfer content from another device**

You can transfer content, such as contacts, from a compatible Nokia device to your Nokia N95 using Bluetooth connectivity or infrared. Your device notifies you if the other device is not compatible.

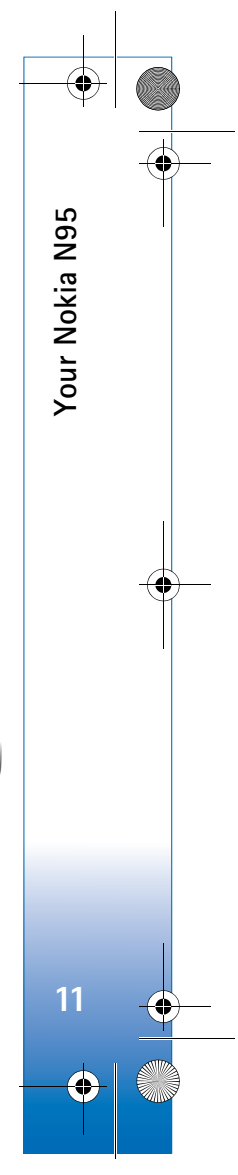

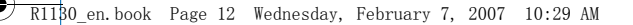

The type of content that can be transferred depends on the model of the device from which you want to transfer content. If the other device supports synchronization, you can also synchronize data between the other device and your Nokia N95.

If the other device cannot be powered on without a SIM card, you can insert your SIM card in it. When Nokia N95 is switched on without a SIM card, the offline profile is automatically activated.

#### **Transfer content**

**Your Nokia N95**

Your Nokia N95

**12**

- **1** To use the application for the first time, on your Nokia N95, select it in the **Welcome** application, or press  $\mathcal{G}$ , and select **Tools** <sup>&</sup>gt;**Transfer**. If you have used the application before and want to start a new transfer, select **Transfer data**.
- **2** Select whether you want to use Bluetooth connectivity or infrared to transfer the data. Both devices must support the selected connection type.
- **3** If you select Bluetooth connectivity: To have Nokia N95 search for devices with Bluetooth connectivity, select **Continue**. Select the device from which you want to transfer content from the list. You are asked to enter a code on your Nokia N95. Enter a code (1-16 digits), and select **OK**. Enter the same code on the other device, and select **OK**. The devices are now paired. See 'Pair devices', p. 27.

For some phone models, the **Data transfer** application is sent to the other device as a message. To install **Data transfer** on the other device, open the message, and follow the instructions on the display. If you select infrared, connect the two devices. See 'Infrared connection', p. 28.

**4** From your Nokia N95, select the content you want to transfer from the other device.

Content is transferred from the memory of the other device to the corresponding location in your Nokia N95. Transferring time depends on the amount of data to be transferred. You can cancel transferring and continue later.

If the other device supports synchronization, you can keep the data up-to-date in both devices. To start a synchronization with a compatible Nokia device, select **Phones**, scroll to the device, and select **Options** <sup>&</sup>gt; **Synchronise**. Follow the instructions on the display.

The synchronization is two-way, and the data in both devices is made the same. If an item is deleted from either device, it is deleted from the other device as well when synchronizing; you cannot restore deleted items with synchronization.

To view the log of a previous transfer, select **Transfer log**.

R1130\_en.book Page 13 Wednesday, February 7, 2007 10:29 AM

## **Essential indicators**

 $\blacktriangledown$  The device is being used in a GSM network.

 You have one or more unread messages in the **Inbox** folder in **Messaging**.

You have received new e-mail in the remote mailbox.

There are messages waiting to be sent in the **Outbox** folder.

You have missed calls.

 Shown if **Ringing type** is set to **Silent** and **Message alert tone**, and **E-mail alert tone** are set to **Off**.

The device keypad is locked.

A clock alarm is active.

2 The second phone line is being used (network service).

 All calls to the device are diverted to another number. If you have two phone lines (network service), a number indicates the active line.

 $\Omega$  A compatible headset is connected to the device.  $\Omega$ indicates the connection has been lost.

A compatible TV out cable is connected to the device.

A compatible **Text phone** is connected to the device.

A data call is active.

 $\Sigma$  A GPRS packet data connection is active.  $\stackrel{\Psi}{\blacktriangleright}$  indicates the connection is on hold and  $\mathbf{X}$  that a connection is available.

 $\leq$  A packet data connection is active in a part of the network that supports EDGE.  $\frac{p}{2}$  indicates the connection is on hold and  $\pm$  that a connection is available. The icons indicate that EDGE is available in the network, but your device is not necessarily using EDGE in the data transfer.

**B** Bluetooth connectivity is on.

(\*) Data is being transmitted using Bluetooth connectivity. When the indicator is blinking, your device is trying to connect with another device.

A USB connection is active.

 An infrared connection is active. If the indicator is blinking, the device is trying to connect to the other device or the connection has been lost.

## **Volume and loudspeaker control**

To increase or decrease the volume level when you have an active call or are listening

to a sound, press the volume key.

**13**

**Your Nokia N95**

Your Nokia N95

 $\overline{R11}$ 30 en.book Page 14 Wednesday, February 7, 2007 10:29 AM

The built-in loudspeaker allows you to speak and listen from a short distance without having to hold the device to your ear.

**Warning:** Do not hold the device near your ear when the loudspeaker is in use, because the volume may be extremely loud.

To use the loudspeaker during a call, select **Options** <sup>&</sup>gt; **Activate loudspeaker**.

To turn off the loudspeaker, select **Options** <sup>&</sup>gt;**Activate handset**.

## **Find item**

**Your Nokia N95**

Your Nokia N95

**14**

When a search field is available in the application, you can use the search field to search for a name, file, folder or short-cut.

- **1** To search for an item, enter text in the search field. The device will immediately start to search and filter the entries matching to the text you input. The more texts you input, the more accurate the search result will be. When entering text, use the input methods introduced in "Write text" on page 76. The current input method indicator will be shown in the search field near the magnifier icon.
- **2** After finding your needed item, press  $\circledcirc$  to open it.

## **Multimedia menu**

The multimedia menu provides quick access to multimedia content and predefined applications.

To open the multimedia menu, press  $\Diamond$ , or when the device is in the standby mode, open the media keys under the 2-way slide.

To scroll in the multimedia menu, use the scroll key. To

scroll faster, press and hold the key. To open an application,  $pres$   $\odot$ .

To change the shown shortcuts, select **Options** <sup>&</sup>gt;**Menu items**. You can delete, add, or rearrange shortcuts to applications, browser bookmarks, and radio channels defined in Visual Radio.

You can customize the appearance of the multimedia menu. To change the images shown in the background, select **Options** <sup>&</sup>gt;**Background images** and the desired option. To set zooming and panning on or off, select **Options** <sup>&</sup>gt;**Image effects**. To set sounds on or off, select **Options** <sup>&</sup>gt;**Menu sounds**.

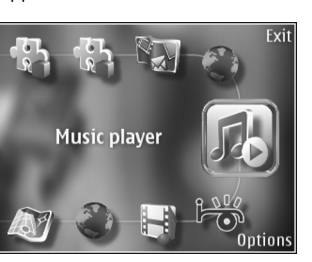

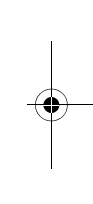

R1130\_en.book Page 15 Wednesday, February 7, 2007 10:29 AM

## **Keypad lock (keyguard)**

To lock the keys, press  $\int$ , then  $\int$ .

To unlock the keys, open the 2-way slide, or press  $\int$ , then )

When the keys are locked, opening the camera lens cover unlocks the keys.

You can have the keypad lock activated automatically after a time-out or when the 2-way slide is closed. See 'Security', p. 104

When the keypad lock is on, calls may be possible to the official emergency number programmed into your device.

## **Headset**

You can connect a compatible headset or compatible headphones to the Nokia AV Connector (3.5 mm) of your device. You may need to select the cable mode.

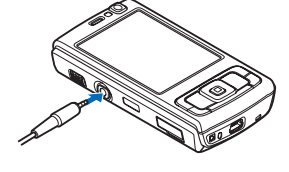

Do not connect products that create an output signal as this may cause damage to the device. Do not connect any voltage source to the Nokia AV Connector.

When connecting any external device or any headset, other than those approved by Nokia for use with this device, to the Nokia AV Connector, pay special attention to volume levels.

**Warning:** When you use the headset, your ability to hear outside sounds may be affected. Do not use the headset where it can endanger your safety.

To use a headset or headphones with a remote control unit, for example, the Nokia Audio Controller AD-43, connect the unit to the connector in the device, then connect the headset or headphones to the unit.

Some headsets do not include a microphone. For phone calls, use such a headset with a remote control unit or the microphone of the device.

When using certain headset enhancements, for example, the Nokia Audio Controller AD-43, to adjust the volume during a call, use the volume key in the device. The Nokia Audio Controller AD-43 has multimedia volume controls that are used to adjust the volume only for music or video playback.

## **Memory card**

Use only compatible microSD cards approved by Nokia for use with this device. Nokia uses approved industry

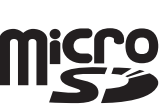

Your Nokia N95 **Your Nokia N95 15**

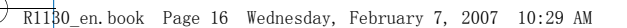

standards for memory cards, but some brands may not be fully compatible with this device. Incompatible cards may damage the card and the device and corrupt data stored on the card.

Keep all memory cards out of the reach of small children.

## **Insert the memory card**

**1** Place your finger in the recess below the door of the memory card slot, and lift the door. Pull the door to the right to reveal the hinge, and swing the door to the side.

**Your Nokia N95**

Your Nokia N95

**16**

- **2** Insert a compatible memory card in the slot. Make sure that the contact area on the card is facing up and towards the slot.
- 
- **3** Push the card in. You can hear a click when the card locks into place.
- **4** Push the hinge back in, and close the door. Ensure that the door is properly closed.

## **Eject the memory card**

**Important:** Do not remove the memory card in the middle of an

operation when the card is being accessed. Removing the card in the middle of an operation may damage the memory card as well as the device, and data stored on the card may be corrupted.

- **1** Before you eject the card, press (I), and select **Remove memory card**. All applications are closed.
- **2** When **Removing memory card will close all open applications. Remove anyway?** is displayed, select **Yes**.
- **3** When **Remove memory card and press 'OK'** is displayed, open the door of the memory card slot.
- **4** Press the memory card to release it from the slot.

R1130\_en.book Page 17 Wednesday, February 7, 2007 10:29 AM

**5** Pull out the memory card. If the device is switched on, select **OK**.

## **Memory card tool**

Press  $\mathcal{G}$ , and select **Tools** > **Memory.** 

To back up information from the device memory to a compatible memory card (if available), select **Options** <sup>&</sup>gt; **Back up phone memory**. The device notifies you if the memory card does not have enough free space to create a back-up.

To restore information from the compatible memory card to the device memory, select **Options** <sup>&</sup>gt;**Restore from card**.

When a memory card is reformatted, all data on the card is permanently lost. Some memory cards are supplied preformatted and others require formatting. Consult your retailer to find out if you must format the memory card before you can use it.

To format a memory card, select **Options** <sup>&</sup>gt;**Format memory card**. Select **Yes** to confirm.

# **File manager**

To browse files and folders in the device memory or on a compatible memory card (if inserted), press  $\mathcal{G}$ , and select

**Tools** > File mgr.. The device memory view ( $\Box$ ) opens. Press  $\circledast$  to open the memory card view ( $\overline{I\Box}$ ), if available.

To mark several files, press and hold  $\Diamond$  while you press  $\bullet$ ,  $\mathcal{P}$ , or  $\bullet$ . To move or copy the files to a folder, select **Options** <sup>&</sup>gt;**Move to folder** or **Copy to folder**.

To find a file, select **Options** <sup>&</sup>gt;**Find** and the memory from which to search. Enter a search text that matches the file name.

To view what types of data you have in the device and how much memory the different data types consume, select **Options** <sup>&</sup>gt;**Memory details**. The amount of available free memory is shown in **Free memory**.

## **Memory low—free memory**

Many features of the device use memory to store data. The device notifies you if the device or the memory card memory is low.

To free device memory, transfer data to a compatible memory card (if available) or to a compatible PC.

To remove data to free memory, use **File mgr.** to delete files you no longer need, or go to the respective application. For example, you can remove the following:

• Messages in the folders in **Messaging** and retrieved e-mail messages from the mailbox

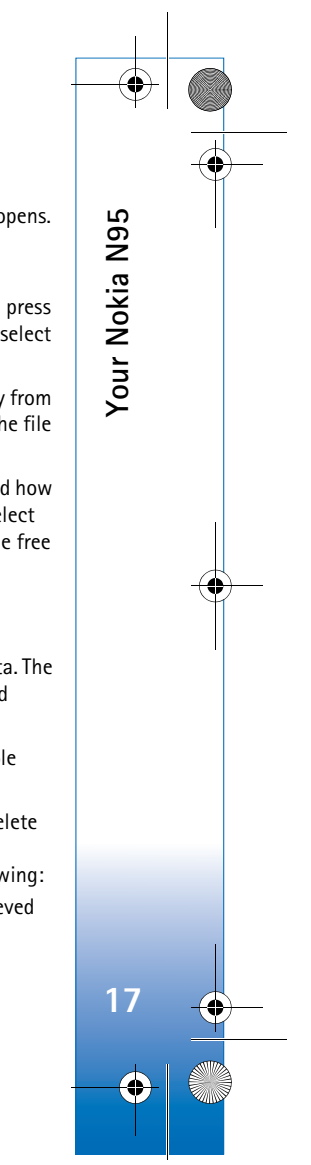

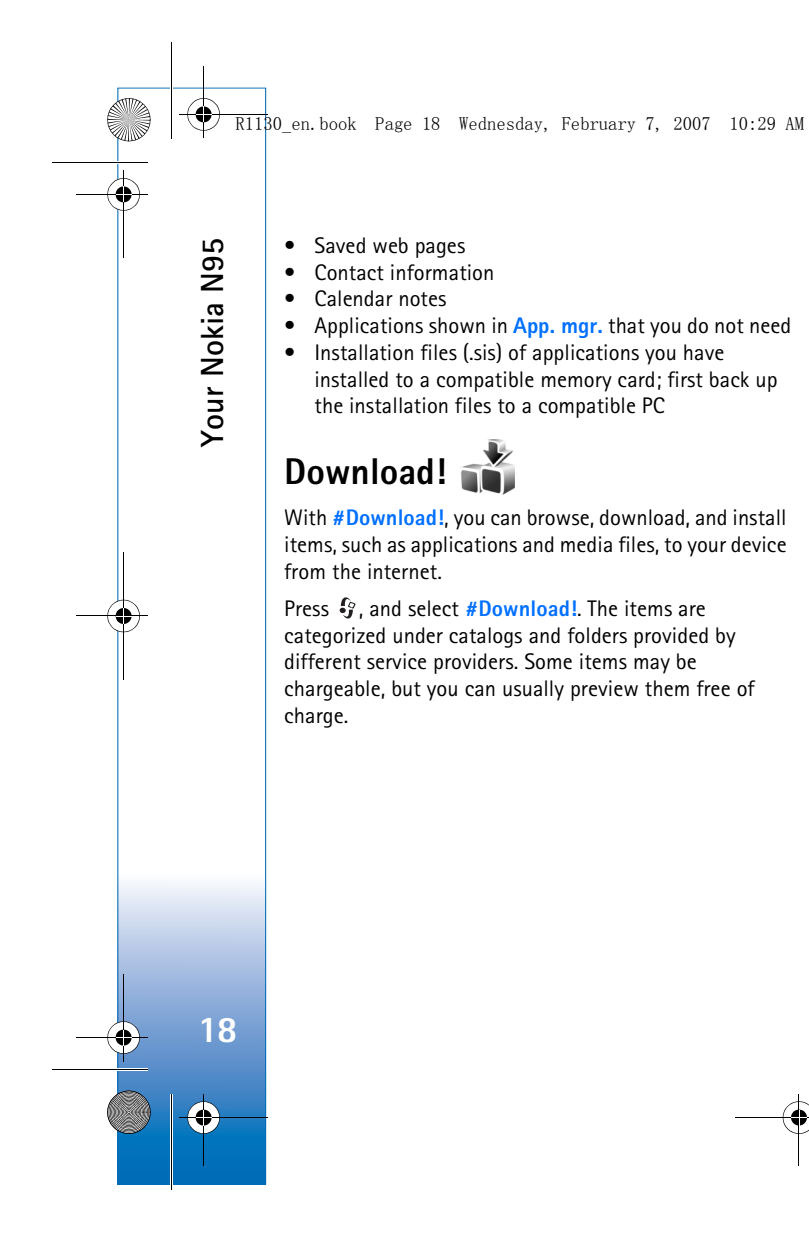

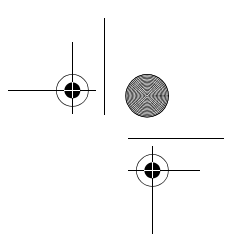

R1130\_en.book Page 19 Wednesday, February 7, 2007 10:29 AM

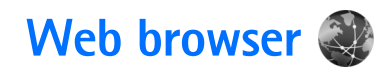

Press  $\mathcal{G}$ , and select Web (network service).

**Shortcut:** To start Web, press and hold **0** in the standby mode.

With **Web**, you can view hypertext markup language (HTML) web pages on the internet as originally designed. You can also browse web pages that are designed specifically for mobile devices, and use extensible hypertext markup language (XHTML), or the wireless markup language (WML).

With **Web**, you can zoom in and out on a page, use **Mini map** and **Page overview** to navigate on pages, read web feeds and blogs, bookmark web pages, and download content, for example.

Check the availability of services, pricing, and fees with your service provider. Service providers will also give you instructions on how to use their services.

To use **Web**, you need an access point to connect to internet. See 'Access points', p. 109.

## **Connection security**

If the security indicator  $\bigcap$  is displayed during a connection, the data transmission between the device and the internet gateway or server is encrypted.

The security icon does not indicate that the data transmission between the gateway and the content server (or place where the requested resource is stored) is secure. The service provider secures the data transmission between the gateway and the content server.

Security certificates may be required for some services, such as banking services. You are notified if the identity of the server is not authentic or if you do not have the correct security certificate in your device. For more information, contact your service provider. See also 'Certificate management', p. 105 for more information on the certificates and certificate details.

## **Bookmarks view**

The bookmarks view allows you to select web addresses from a list or from a collection of bookmarks in the **Auto. Bookmarks** folder. You can also enter the URL address of the web page you want to visit directly into the field  $($ 

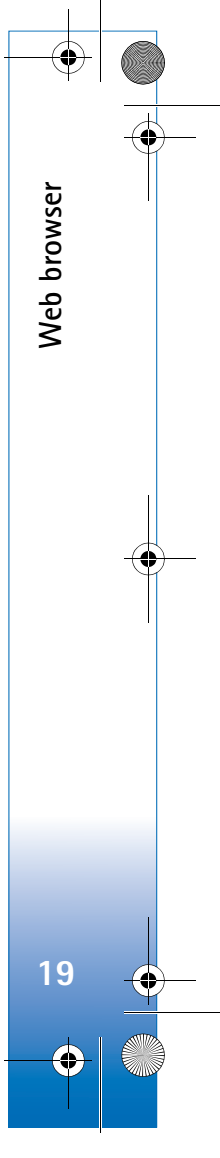

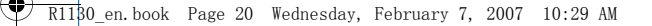

**C** indicates the starting page defined for the default access point.

**Web browser**

Web browser

**20**

You can save URL addresses as bookmarks while browsing on the internet. You can also save addresses received in messages to your bookmarks and send saved bookmarks.

Your device may have preinstalled bookmarks and links for third-party internet sites. You may also access other third-party sites through your device. Third-party sites are not affiliated with Nokia, and Nokia does not endorse or assume liability for them. If you choose to access such sites, you should take precautions for security or content.

To open the bookmarks view while browsing, press 1, or select **Options** <sup>&</sup>gt;**Bookmarks**.

To edit the details of a bookmark, such as the title, select **Options** <sup>&</sup>gt;**Bookmark manager** <sup>&</sup>gt;**Edit**.

In the bookmarks view, you can also enter other browser folders. **Web** allows you to save web pages during browsing. In the **Saved pages** folder, you can view the content of the pages you have saved offline.

**Web** also keeps track of the web pages you visit during browsing. In the **Auto. Bookmarks** folder, you can view the list of visited web pages.

In **Web Feeds**, you can view saved links to web feeds and blogs to which you have subscribed. Web feeds are commonly found on major news organization web pages, personal weblogs, online communities that offer latest headlines, and article summaries. Web feeds use RSS and ATOM technologies.

## **Browse the web**

**Important:** Use only services that you trust and that offer adequate security and protection against harmful software.

With **Web**, you can view web pages as they are originally designed. To browse a web page, in the bookmarks view, select a bookmark, or enter the address in the field  $($ . Then press  $\circledcirc$ .

Some web pages may contain material, such as graphics and sounds, that requires a large amount of memory to view. If your device runs out of memory while loading such a page, the graphics on the page are not shown. To browse web pages without graphics to save memory, select **Options** <sup>&</sup>gt;**Settings** <sup>&</sup>gt;**Page** <sup>&</sup>gt;**Load images and sounds** <sup>&</sup>gt; **No**.

 **Tip!** To return to the standby mode with the browser open in the background, press  $\mathcal{G}$  twice or  $\mathcal{G}$ . To return to the browser, press and hold  $\sqrt{s}$ , and select the browser from the list.

R1130\_en.book Page 21 Wednesday, February 7, 2007 10:29 AM

To open links and make selections, press  $\bullet$ . To open a link in a new window, select **Options** <sup>&</sup>gt;**Window** <sup>&</sup>gt;**Link in new window**.

To enter a new web page address you want to visit, select **Options** <sup>&</sup>gt;**Go to web address**.

**Tip!** To visit a web page saved as bookmark in the bookmarks view, while browsing, press 1, and select a bookmark.

To retrieve the latest content of the page from the server, select **Options** <sup>&</sup>gt;**Navigation options** <sup>&</sup>gt;**Reload**.

To save the web address of the current page as bookmark, select **Options** <sup>&</sup>gt;**Save as bookmark**.

To use Visual history to view snapshots of the pages you have visited during the current browsing session, select **Back** (available if **History list** is set on in the browser settings). To go to a previously visited page, select the page.

To save a page while browsing, select **Options** <sup>&</sup>gt;**Tools** <sup>&</sup>gt; **Save page**. You can save pages to the device memory or compatible memory card (if inserted), and browse them when offline. You can also group the pages into folders. To access the pages later, in the bookmarks view, select **Saved pages**.

To open a sublist of commands or actions for the currently open page, select **Options** <sup>&</sup>gt;**Service options** (if supported by the web page).

To allow or prevent the automatic opening of multiple windows, select **Options** <sup>&</sup>gt;**Window** <sup>&</sup>gt;**Block pop-ups** or **Allow pop-ups**.

#### **Shortcuts while browsing are as follows:**

- Press  $\mathbf 1$  to open your bookmarks.
- Press  $2$  to search for keywords in the current page.
- Press  $\,$  3 to return to the previous page.
- Press 5 to list all open windows.
- Press  $\,$  to show the page overview of the current page. Press  $\,$  again to zoom in and view the desired section of the page.
- Press  $\,$   $\,$  to enter a new web address.
- Press  $\,\mathbf{0}\,$  to go to the start page.
- Press  $*$  or  $#$  to zoom the page in or out.

#### **Text search**

To search for keywords within the current web page, select **Options** <sup>&</sup>gt;**Find** <sup>&</sup>gt;**Text**, and enter a keyword. To go to the previous match, press  $\bigcirc$ . To go to the next match, press

 **Tip!** To search for keywords within the page, press

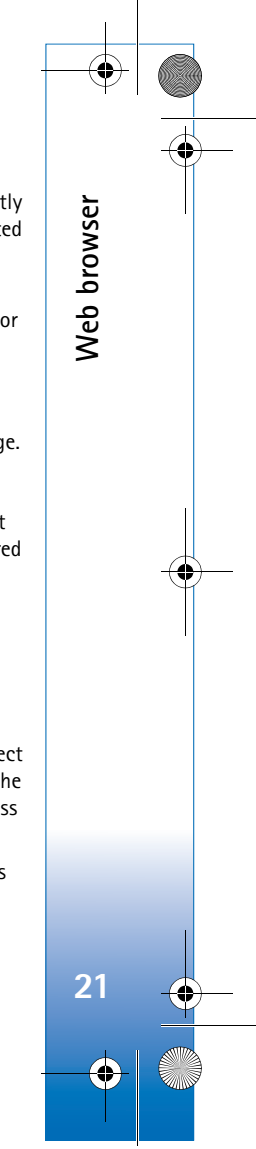

 $\overline{R11}$ 30 en.book Page 22 Wednesday, February 7, 2007 10:29 AM

### **Browser toolbar**

**Web browser**

Web browser

**22**

With the toolbar, you can select most frequently used features in the browser. To open the toolbar, press  $\bullet$  on an empty spot on a web page. To move within the toolbar, press  $\triangleleft$  or  $\circledcirc$ . To select a feature, press  $\circledcirc$ .

In the toolbar, select from the following:

- **Frequently used links** to view a list of the web addresses you visit frequently
- **Page overview** to view the overview of the current web page
- **Find** to search for keywords within the current page • **Reload** to refresh the page
- **Subscribe** (if available) to view a list of available web feeds on the current web page, and subscribe to a web feed

### **Download and purchase items**

You can download items such as ringing tones, images, operator logos, themes, and video clips. These items can be provided free of charge, or you can purchase them. Downloaded items are handled by the respective applications in your device, for example, a downloaded photo or an .mp3 file can be saved in **Gallery**.

Important: Only install and use applications and other software from trusted sources, such as applications that are Symbian Signed or have passed the Java VerifiedTM testing.

- **1** To download the item, select the link.
- **2** Select the appropriate option to purchase the item (for example, "Buy").
- **3** Carefully read all the information provided. To continue the download, select **Accept**. To cancel the download, select **Cancel**.

When you start a download, a list of ongoing and completed downloads from the current browsing session is displayed. To also view the list, select **Options** <sup>&</sup>gt; **Downloads**. In the list, scroll to an item, and select **Options** to cancel ongoing downloads, or open, save, or delete completed downloads.

### **Mini map**

**Mini map** helps you to navigate on web pages that contain large amount of information. When **Mini map** is set on in the browser settings and you scroll through a large web page, **Mini map** opens and shows an overview of the web page you browse. To scroll in **Mini map**, press  $\bigcirc$ ,  $\bigcirc$ ,  $\bigcirc$ ,  $\bigcirc$ , or  $\mathbb Q$ . When you find the desired location, stop scrolling, and **Mini map** disappears and leaves you at the selected location.

To set **Mini map** on, select **Options** <sup>&</sup>gt;**Settings** <sup>&</sup>gt; **General** <sup>&</sup>gt;**Mini map** <sup>&</sup>gt;**On**.

R1130\_en.book Page 23 Wednesday, February 7, 2007 10:29 AM

## **Page overview**

When you are browsing a web page that contains a large amount of information, you can use **Page overview** to view what kind of information the page contains.

To show the page overview of the current page, press  $8$ . To find the desired spot on the page, press  $\bigcirc$ ,  $\bigcirc$ ,  $\bigcirc$ , or  $\bullet$ . Press **8** again to zoom in and view the desired section of the page.

## **Web feeds and blogs**

Web feeds are xml files on web pages that are widely used by the weblog community and news organizations to share the latest entry headlines or full text, for example, recent news in the form of news feeds. Blogs or weblogs are web diaries. Most of the web feeds use RSS and ATOM technologies. It is common to find web feeds on web, blog, and wiki pages.

**Web** automatically detects if a web page contains web feeds. To subscribe to a web feed, select **Options** <sup>&</sup>gt; **Subscribe**, or click on the link. To view the web feeds to which you have subscribed, in the bookmarks view, select **Web feeds**.

To update a web feed, select it, and **Options** <sup>&</sup>gt;**Refresh**.

To define how the web feeds are updated, select **Options** <sup>&</sup>gt; **Settings** <sup>&</sup>gt;**Web feeds**. See 'Settings', p. 23.

## **End connection**

To end the connection and view the browser page offline, select **Options** <sup>&</sup>gt;**Tools** <sup>&</sup>gt;**Disconnect**; or to end the connection and close the browser, select **Options** <sup>&</sup>gt;**Exit**.

Pressing  $\parallel$  does not end the connection but takes the browser to the background.

To delete the information the network server collects about your visits to various web pages, select **Options** <sup>&</sup>gt; **Clear privacy data** <sup>&</sup>gt;**Delete cookies**.

## **Empty the cache**

The information or services you have accessed are stored in the cache memory of the device.

A cache is a memory location that is used to store data temporarily. If you have tried to access or have accessed confidential information requiring passwords, empty the cache after each use. The information or services you have accessed are stored in the cache. To empty the cache, select **Options** <sup>&</sup>gt;**Clear privacy data** <sup>&</sup>gt;**Clear cache**.

## **Settings**

Select **Options** <sup>&</sup>gt;**Settings** and from the following: **General settings**

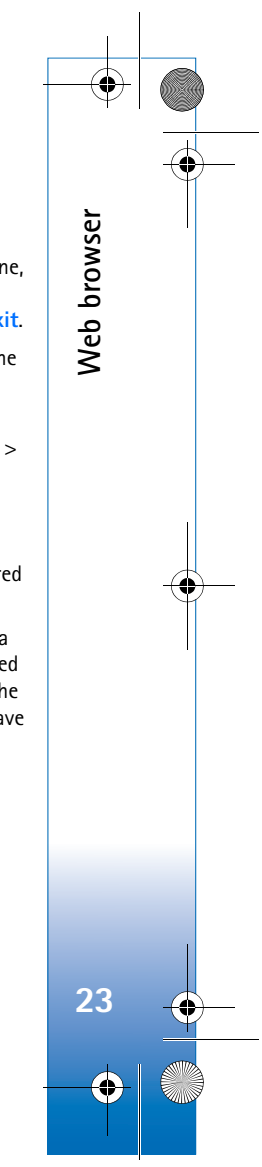

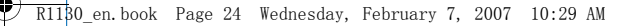

**Access point**—Change the default access point. See 'Connection', p. 109. Some or all access points may be preset for your device by your service provider; you may not be able to change, create, edit, or remove them.

**Homepage**—Define the home page.

**Mini map**—Set **Mini map** on or off. See 'Mini map', p. 22.

**History list**—While browsing, to use the selection key **Back** to see a list of the pages you have visited during the current browsing session, set **History list** on.

**Security warnings**—Hide or show security notifications.

**Java/ECMA script**—Enable or disable the use of scripts.

#### **Page settings**

**Web browser**

Web browser

**24**

**Load images and sounds**—Select whether you want to load images and other objects while browsing. If you select **No**, to load images or objects later during browsing, select **Options** <sup>&</sup>gt;**Tools** <sup>&</sup>gt;**Load images**.

**Screen size**—Select between **Full screen** and the normal view with the options list.

**Default encoding**—If text characters are not shown correctly, you can select another encoding according to language for the current page.

**Block pop-ups**—Allow or block automatic opening of different pop-ups while browsing.

**Automatic reload**—If you want the web pages to be refreshed automatically while browsing, select **On**.

**Font size**—Define the font size that is used for web pages.

#### **Privacy settings**

**Auto. bookmarks**—Enable or disable automatic bookmark collecting. If you want to continue saving the addresses of the visited web pages into the **Auto. Bookmarks** folder, but hide the folder from the bookmarks view, select **Hide folder**.

**Form data saving**—If you do not want the data you enter to different forms on a web page to be saved and used next time the page is entered, select **Off**.

**Cookies**—Enable or disable the receiving and sending of cookies.

#### **Web feeds settings**

**Automatic updates**—Define whether you want the web feeds to be updated automatically or not, and how often you want to update them. Setting the application to retrieve web feeds automatically may involve the transmission of large amounts of data through your service provider's network. Contact your service provider for information about data transmission charges.

**Acc. point for auto-update** (only available when **Automatic updates** is on)—Select the desired access point for updating.

R1130\_en.book Page 25 Wednesday, February 7, 2007 10:29 AM

# **Connections**

# **Connection manager**

#### **Data connections**

Press , and select **Tools** <sup>&</sup>gt;**Conn. mgr.** <sup>&</sup>gt;**Active data connections**. In the active connections view, you can see the open data connections: data calls  $(D)$  and packet data connections  $(\underline{\mathfrak{S}})$ .

**Note:** The actual time invoiced for calls by your service provider may vary, depending on network features, rounding off for billing, and so forth.

To end a connection, select **Options** <sup>&</sup>gt;**Disconnect**. To close all open connections, select **Options** <sup>&</sup>gt;**Disconnect all**.

To view the details of a connection, select **Options** <sup>&</sup>gt; **Details**. The details shown depend on the connection type.

## **Bluetooth connectivity**

You can connect wirelessly to other compatible devices with wireless Bluetooth technology. Compatible devices may include mobile phones, computers, and enhancements such as headsets and car kits. You can use Bluetooth connectivity to send images, video clips, music and sound

clips, and notes; connect wirelessly to your compatible PC (for example, to transfer files); connect to a compatible printer to print images with **Image print**. See 'Image print', p. 59.

Since devices with Bluetooth wireless technology communicate using radio waves, your device and the other device do not need to be in direct line-of-sight. The two devices only need to be within 10 meters (33 feet) of each other, but the connection may be subject to interference from obstructions such as walls or from other electronic devices.

This device is compliant with Bluetooth Specification 2.0 supporting the following profiles: Advanced Audio Distribution Profile, Audio/Video Remote Control Profile, Basic Imaging Profile, Basic Printing Profile, Dial-up Networking Profile, File Transfer Profile, Hands-Free Profile, Headset Profile, Human Interface Device Profile, Object Push Profile, SIM Access profile, and Synchronization Profile. To ensure interoperability between other devices supporting Bluetooth technology, use Nokia approved enhancements for this model. Check with the manufacturers of other devices to determine their compatibility with this device.

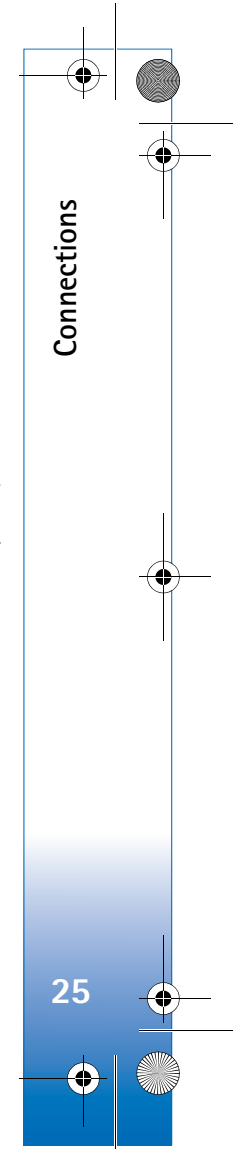

 $\overline{R11}$ 30 en.book Page 26 Wednesday, February 7, 2007 10:29 AM

There may be restrictions on using Bluetooth technology in some locations. Check with your local authorities or service provider.

Features using Bluetooth technology, or allowing such features to run in the background while using other features, increase the demand on battery power and reduce the battery life.

When the device is locked, you cannot use Bluetooth connectivity. See 'Phone and SIM card', p. 104 for more information on locking the device.

### **Settings**

**Connections**

Connections

Press  $\mathcal{G}$ , and select **Tools** > **Bluetooth**. When you open the application for the first time, you are asked to define a name for your device.

Select from the following:

**Bluetooth**—To connect wirelessly to another compatible device, first set Bluetooth connectivity **On**, then establish a connection. To switch off Bluetooth connectivity, select **Off**.

**My phone's visibility**—To allow your device to be found by other devices with Bluetooth wireless technology, select **Shown to all**. To set a time after which the visibility is set from shown to hidden, select **Define period**. To hide your device from other devices, select **Hidden**.

**My phone's name**—Edit the name shown to other devices using Bluetooth wireless technology.

**Remote SIM mode**—To enable another device, such as a compatible car kit enhancement, to use the SIM card in your device to connect to the network, select **On**. For more information, see 'Remote SIM mode', p. 28.

### **Security tips**

When you are not using Bluetooth connectivity, select **Bluetooth** <sup>&</sup>gt;**Off** or **My phone's visibility** <sup>&</sup>gt;**Hidden**. In this way, you can better control who can find your device with Bluetooth wireless technology, and connect to it.

Do not pair with or accept connection requests from an unknown device. In this way, you can better protect your device from harmful content.

## **Send data using Bluetooth connectivity**

Several Bluetooth connections can be active at a time. For example, if you are connected to a compatible headset, you can also transfer files to another compatible device at the same time.

For Bluetooth connectivity indicators, see 'Essential indicators', p. 25.

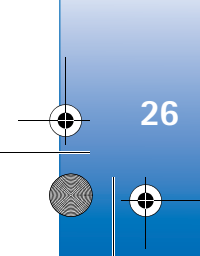

R1130\_en.book Page 27 Wednesday, February 7, 2007 10:29 AM

 **Tip!** To send text using Bluetooth connectivity, open **Notes**, write the text, and select **Options** <sup>&</sup>gt;**Send** <sup>&</sup>gt; **Via Bluetooth**.

**1** Open the application where the item you want to send is stored. For example, to send an image to another compatible device, open **Gallery**.

**2** Select the item and **Options** <sup>&</sup>gt;**Send** <sup>&</sup>gt;**Via Bluetooth**. Devices with Bluetooth wireless technology within range start to appear on the display. Device icons:  $\Box$  computer,  $\Box$  phone,  $\Box$  audio or video device, and  $\gg$  other device. To interrupt the search, select **Stop**.

- **3** Select the device with which you want to connect.
- **4** If the other device requires pairing before data can be transmitted, a tone sounds, and you are asked to enter a passcode. See 'Pair devices', p. 27.
- **5** When the connection has been established, **Sending data** is shown.
- **Tip!** When searching for devices, some devices may show only the unique address (device address). To find the unique address of your device, enter the code \*#2820# in the standby mode.

#### **Pair devices**

To pair with compatible devices and view your paired devices, in the **Bluetooth** application main view, press  $\oplus$ .

Before pairing, create your own passcode (1-16 digits), and agree with the owner of the other device to use the same code. Devices that do not have a user interface have a factory-set passcode. The passcode is used only once.

- **1** To pair with a device, select **Options** <sup>&</sup>gt;**New paired device**. Devices with Bluetooth wireless technology within range start to appear on the display.
- **2** Select the device, and enter the passcode. The same passcode must be entered on the other device as well.

Some audio enhancements connect automatically to your device after pairing. Otherwise, scroll to the enhancement, and select **Options** <sup>&</sup>gt;**Connect**.

Paired devices are indicated by  $*_*$  in the device search.

To set a device as authorized or unauthorized, scroll to a device, and select from the following options:

**Set as authorised**—Connections between your device and this device can be made without your knowledge. No separate acceptance or authorization is needed. Use this status for your own devices, such as your compatible headset or PC, or devices that belong to someone you trust.  $\sqrt{s}$  indicates authorized devices in the paired devices view.

**Set as unauthorised**—Connection requests from this device must be accepted separately every time.

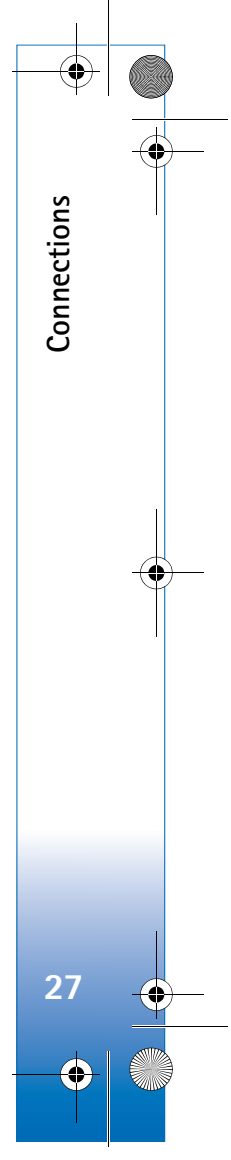

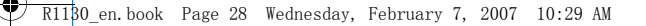

To cancel a pairing, scroll to the device, and select **Options** <sup>&</sup>gt;**Delete**. If you want to cancel all pairings, select **Options** <sup>&</sup>gt;**Delete all**.

## **Receive data using Bluetooth connectivity**

When you receive data through Bluetooth connectivity, a tone sounds, and you are asked if you want to accept the message. If you accept,  $\sum$  is shown, and the item is placed in the **Inbox** folder in **Messaging**. Messages received through Bluetooth connectivity are indicated by <sup>\*</sup> $\bullet$ . See 'Inbox-receive messages', p. 78.

## **Remote SIM mode**

**Connections**

Connections

**28**

To use the remote SIM mode with a compatible car kit enhancement, set Bluetooth connectivity on, and enable the use of the remote SIM mode with your device. See 'Settings', p. 26. Before the mode can be activated, the two devices must be paired and the pairing initiated from the other device. When pairing, use a 16-digit passcode, and set the other device as authorized. See 'Pair devices', p. 27. Activate the remote SIM mode from the other device.

When remote SIM mode is on in your device, **Remote SIM** is displayed in the standby mode. The connection to the wireless network is turned off, as indicated by  $\blacktriangleright$  in the

signal strength indicator area, and you cannot use SIM card services or features requiring cellular network coverage.

When the wireless device is in the remote SIM mode, you can only use a compatible connected enhancement, such as a car kit, to make or receive calls. Your wireless device will not make any calls, except to the emergency numbers programmed into your device, while in this mode. To make calls from your device, you must first leave the remote SIM mode. If the device has been locked, enter the lock code to unlock it first.

To leave the remote SIM mode, press the power key, and select **Exit remote SIM mode**.

## **Infrared connection**

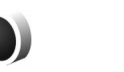

With infrared, you can transfer data such as business cards, calendar notes, and media files with a compatible device.

Do not point the infrared (IR) beam at anyone's eye or allow it to interfere with other IR devices. This device is a Class 1 laser product.

#### **Send and receive data using infrared**

**1** Make sure that the infrared ports of the sending and receiving devices are pointing at each other, and that there are no obstructions between the devices. The

R1130\_en.book Page 29 Wednesday, February 7, 2007 10:29 AM

preferable distance between the two devices is up to 1 meter (3 feet).

**2** The user of the receiving device activates the infrared port.

To activate the infrared port of your device to receive data through infrared, press  $\sqrt{3}$ , and select **Tools** > **Infrared**.

**3** The user of the sending device selects the desired infrared function to start the data transfer.To send data through infrared, locate the desired file in an application or the file manager, and select **Options** <sup>&</sup>gt;**Send** <sup>&</sup>gt;**Via infrared**.

If data transfer is not started within 1 minute after the activation of the infrared port, the connection is cancelled and must be started again.

Items received through infrared are placed in the **Inbox** folder in **Messaging**. New infrared messages are indicated by  $\overline{z}$  ...

For infrared connection indicators, see 'Essential indicators', p. 25.

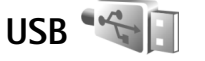

Press  $\mathcal{P}_2$  and select **Tools** > **USB.** 

To have the device ask the purpose of the USB cable connection each time the cable is connected, select **Ask on connection** <sup>&</sup>gt;**Yes**.

If **Ask on connection** is set to off or you want to change the mode during an active connection, select **USB mode** and from the following:

**Media player**—to synchronize music with Windows Media Player. See 'Music transfer with Windows Media Player', p. 34.

**PC Suite**—to use Nokia PC applications such as Nokia PC Suite, Nokia Lifeblog, and Nokia Software Updater

**Data transfer**—to transfer data between your device and a compatible PC

**Image print**—to print images on a compatible printer. See 'Image print', p. 59.

## **PC connections**

You can use your device with a variety of compatible PC connectivity and data communications applications. With Nokia PC Suite you can, for example, transfer images between your device and a compatible PC.

Always create the connection from the PC to synchronize with your device.

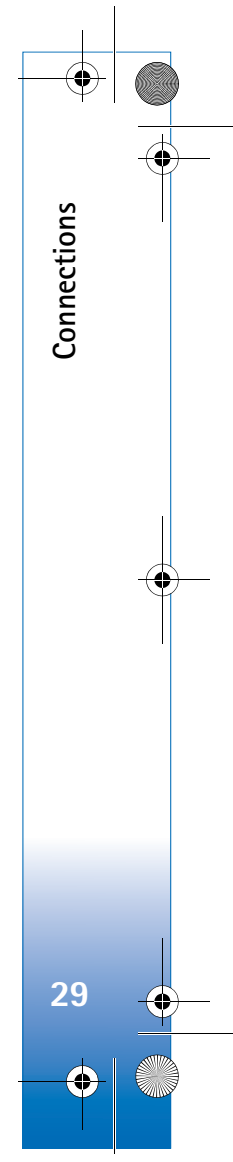

 $\overline{R11}$ 30 en.book Page 30 Wednesday, February 7, 2007 10:29 AM

# **Synchronization**

**Connections**

Connections

**30**

**Sync** enables you to synchronize your notes, calendar, text messages, or contacts with various compatible applications on a compatible computer or on the internet.

You may receive synchronization settings in a special message. See 'Data and settings', p. 79.

In the **Sync** main view, you can see the different synchronization profiles. A synchronization profile contains the necessary settings to synchronize data in your device with a remote database on a server or compatible device.

- **1** Press  $\mathbf{f}_j$ , and select **Tools** > **Sync**.
- **2** Select a synchronization profile and **Options** <sup>&</sup>gt; **Synchronise**. To cancel synchronization before it finishes, select **Cancel**.

# **Device manager**

To connect to a server and receive configuration settings for your device, to create new server profiles, or to view and manage existing server profiles, press  $\sqrt[n]{ }$ , and select **Tools** <sup>&</sup>gt;**Device mgr.**.

You may receive server profiles and different configuration settings from your service providers and company information management department. These configuration settings may include connection and other settings used by different applications in your device.

Scroll to a server profile, and select **Options** and from the following:

**Start configuration**—to connect to the server and receive configuration settings for your device

**New server profile**—to create a server profile

To delete a server profile, scroll to it, and press  $\blacksquare$ .

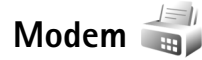

Press  $\mathcal{G}_j$ , and select **Tools** > **Modem**. To connect your device to a compatible PC through infrared to use it as a modem, press  $\bullet$ . For how to connect the devices, see 'Infrared connection', p. 28

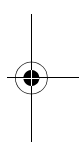

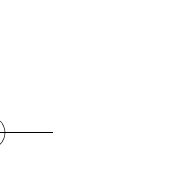

R1130\_en.book Page 31 Wednesday, February 7, 2007 10:29 AM

# **Media applications**

# **Music player**

**Music player** supports files formats such as AAC, AAC+, eAAC+, MP3, and WMA. **Music player** does not necessarily support all features of a file format or all the variations of file formats.

**Warning:** Listen to music at a moderate level. Continuous exposure to high volume may damage your hearing. Do not hold the device near your ear when the loudspeaker is in use, because the volume may be extremely loud.

For how to add songs to your device, see 'Transfer music', p. 33.

For more information about copyright protection, see 'Digital rights management', p. 100.

## **Play a song**

- <sup>→</sup> Tip! To open the music player, press and hold  $\diamondsuit$  You can also open the player from the multimedia menu. See 'Multimedia menu', p. 14
- **1** Press  $\mathcal{L}_i$ , and select **Music**.
- **2** Open the media keys under the 2-way slide.
- **3** Select a song, artist, or other category.
- **4** To play the selected song or list of songs, press  $\blacktriangleright$   $\blacksquare$ .

To pause playback,  $pres \rightarrow \parallel$ , and to resume, press again. To stop playback, press .

To fast forward or **According To Her**<br><sub>On The Last Minute<br>1/7</sub> rewind, press and hold  $\blacktriangleright$  or  $\blacktriangleright$  .

To go to the next

song, press  $\rightarrow$  . To return to the beginning of the song, press  $\blacktriangleleft$ . To skip to the previous song, press  $\blacktriangleleft$ again within 2 seconds after a song has started.

s Now playing

You can also use the scroll key to control the player.

To switch random play  $\left(\frac{1}{2}\right)$  on or off, select **Options** > **Shuffle**.

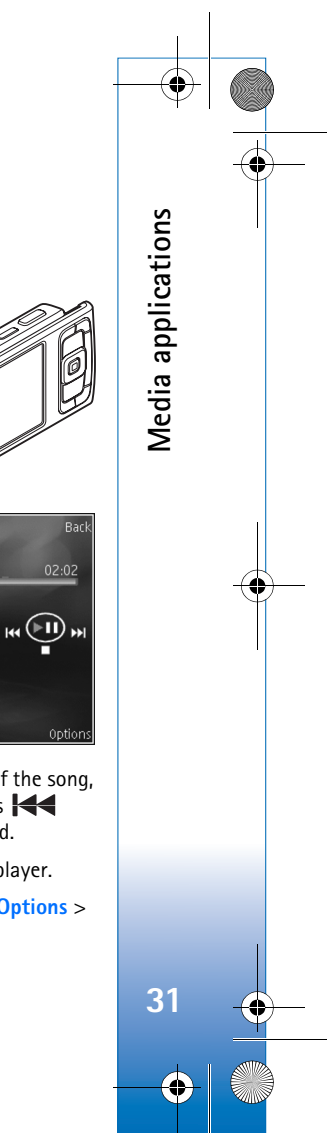

 $\overline{R11}$ 30 en.book Page 32 Wednesday, February 7, 2007 10:29 AM

To repeat the current song  $(\overrightarrow{P\phi})$ , all songs  $(\overrightarrow{P})$ , or to switch repeat off, select **Options** <sup>&</sup>gt;**Repeat**.

To adjust the volume, use the volume key.

To modify the tone of the music playback, select **Options** <sup>&</sup>gt;**Equaliser**.

To modify the balance and stereo image or to enhance bass, select **Options** <sup>&</sup>gt;**Audio settings**.

To view a visualization during playback, select **Options** <sup>&</sup>gt; **Start visualisation**.

To return to the standby mode and leave the player playing in the background, press  $\parallel$ , or to switch to another open application, press and hold  $\sqrt[6]{\cdot}$ .

### **Music menu**

**Media applications**

Media applications

**32**

To select more music to play in **Now playing** view, select **Options** > **Go to Music menu**.

The music menu shows the music available in the device and compatible memory card (if inserted). **All songs** lists all music. To view sorted songs, select **Albums**, **Artists**, **Genres**, or **Composers**. To view playlists, select **Playlists**.

To refresh the library after you have updated the song selection in your device, select **Options** <sup>&</sup>gt;**Refresh Music library**.

To open the view that displays the currently playing song, press and hold  $\Diamond$ .

### **Playlists**

To view and manage playlists, in the music menu, select **Playlists**. The following playlists appear automatically: **Most played tracks**, **Recent tracks**, and **Recent additions**.

To view details of the playlist, select **Options** <sup>&</sup>gt;**Playlist details**.

#### **Create a playlist**

- **1** Select **Options** <sup>&</sup>gt;**Create playlist**.
- **2** Enter a name for the playlist, and select **OK**.
- **3** Select artists to find the songs you want to include in the playlist. Press  $\bullet$  to add items. To show the song list under an artist title, press  $\bigcirc$  . To hide the song list, press  $\triangleleft$ .
- **4** When you have made your selections, select **Done**. If a compatible memory card is inserted, the playlist is saved to the memory card.

To add more songs later, when viewing the playlist, select **Options** <sup>&</sup>gt;**Add songs**.

To add songs, albums, artists, genres, and composers to a playlist from the different views of the music menu, select an item and **Options** <sup>&</sup>gt;**Add to a playlist** <sup>&</sup>gt;**Saved playlist** or **New playlist**.

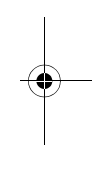

R1130\_en.book Page 33 Wednesday, February 7, 2007 10:29 AM

To remove a song from a playlist, select **Options** <sup>&</sup>gt;**Remove from playlist**. This deletion does not delete the song from the device; it only removes it from the playlist.

To reorder songs in a playlist, scroll to the song you want to move, and select **Options** <sup>&</sup>gt;**Reorder list**. To grab songs and drop them to a new position, use the scroll key.

## **Music shop**

In the music shop (network service) you can search, browse, and purchase music for downloading to your device. The variety, availability, and appearance of music shop services may vary.

You must have music shop settings and valid internet connections in order to use this service. For more details, see 'Music shop settings', p. 33 and 'Access points', p.109.

#### **Go to music shop**

**1** In the **Music menu**, select **Options** <sup>&</sup>gt;**Go to Music shop**.

**2** Select from the displayed options to search, browse, or select ringing tones.

#### **Music shop settings**

The availability and appearance of the music shop settings may vary. The settings may also be predefined and not editable.

If the settings are not predefined, you may be asked to enter the following settings:

**Address**—You must define the web address of the music shop service.

**Default acc. pt.**—Select the access point to use when connecting to the music shop.

**User name**—Enter your user name for the music shop.

**Password**—Enter your password for the music shop.

If **User name** and **Password** fields are left empty, you may have to enter them at login.

In the music shop, you may be able to edit the settings by selecting **Options** <sup>&</sup>gt;**Settings**.

### **Transfer music**

You can transfer music from a compatible PC or other compatible devices using a compatible USB cable or Bluetooth connectivity. For details, see 'Bluetooth connectivity', p. 25.

To refresh the library after you have updated the song selection in your device, in the **Music menu**, select **Options** <sup>&</sup>gt;**Refresh Music library**

The requirements of the PC for music transfer:

• Microsoft Windows XP operating system (or later)

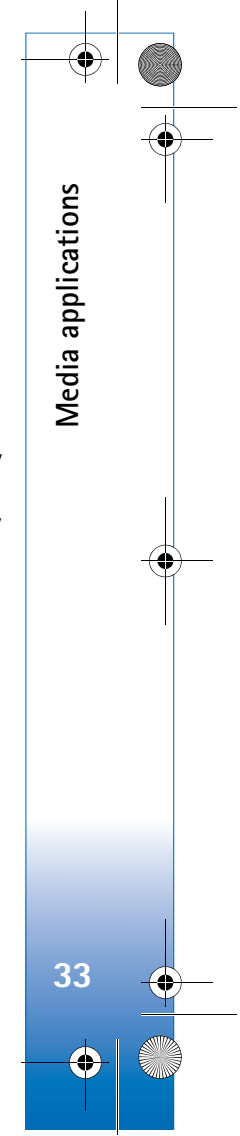

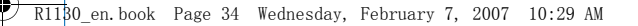

- A compatible version of Windows Media Player application. You can get more detailed information about Windows Media Player compatibility from the Nokia N95 section of the Nokia website.
- Nokia PC Suite 6.7 or later

#### **Transfer music from PC**

**Media applications**

Media applications

**34**

You can use three different methods to transfer music:

- To view your device on PC as an external hard drive where you can transfer any data files, make the connection with a compatible USB cable or Bluetooth connectivity. If you are using the USB cable, select **Data transfer** as the connection mode. A compatible memory card needs to be inserted in the device.
- To synchronize music with Windows Media Player, connect the compatible USB cable and select **Media player** as the connection mode. A compatible memory card needs to be inserted in the device.
- To use Nokia Music Manager in Nokia PC Suite, connect the compatible USB cable and select **PC Suite** as the connection mode.

To change the default USB connection mode, press  $\mathcal{G}$ , select **Tools** <sup>&</sup>gt;**USB** <sup>&</sup>gt;**USB mode**.

Both Windows Media Player and Nokia Music Manager in Nokia PC Suite have been optimized for transferring music files. For information about transferring music with Nokia Music Manager, see the Nokia PC Suite user guide.

#### **Music transfer with Windows Media Player**

The functionality of the music synchronization may vary between different versions of the Windows Media Player application. For more information, see the corresponding Windows Media Player guides and helps.

#### **Manual synchronization**

After connecting your device with a compatible PC, Windows Media Player selects manual synchronization if there is not enough free memory in your device. With manual synchronization, you can select the songs and playlists that you want to move, copy, or remove.

The first time you connect your device you must enter a name that is used as the name of your device in Windows Media Player.

#### **To transfer manual selections:**

- **1** After your device is connected with Windows Media Player, select your device in the navigation pane, if more than one device is connected.
- **2** Drag the songs or albums to the list pane for synchronization. To remove songs or albums, select an item in the list, and click **Remove from list**.
- **3** Check that the list pane contains the files you want to synchronize and that there is enough free memory on the device. Click **Start Sync.** to start the synchronization.

R1130\_en.book Page 35 Wednesday, February 7, 2007 10:29 AM

#### **Automatic synchronization**

To change the default file transfer option in Windows Media Player, click the arrow under **Sync**, select your device, and click **Set up Sync.** Clear or select the **Sync this device automatically** check box.

If the **Sync this device automatically** check box is selected and you connect your device, the music library in your device is automatically updated based on playlists you have selected in Windows Media Player.

If no playlists have been selected, the whole PC music library is selected for synchronization. Note that your PC library may contain more files that can fit to the device memory and the compatible memory card of your device. See the Windows Media Player help for more information.

The playlists on your device are not synchronized with the Windows Media Player playlists.

# **Visual Radio**

Press  $\mathcal{G}$  , and select **Applications** > Radio. You can use the application as a traditional FM radio with automatic tuning and saved stations, or with parallel visual information related to the radio program on the display, if you tune to stations that offer Visual Radio service. The Visual Radio service uses packet data (network service).

You can listen to the FM radio while using other applications.

If you do not have access to the Visual Radio service, the operators and radio stations in your area may not support Visual Radio.

You can normally make a call or answer an incoming call while listening to the radio. The radio is muted when there is an active call.

## **Listen to the radio**

Note that the quality of the radio broadcast depends on the coverage of the radio station in that particular area.

The FM radio depends on an antenna other than the wireless device antenna. A compatible headset or enhancement needs to be attached to the device for the FM radio to function properly.

**Press**  $\mathcal{L}$  , and select **Applications** > **Radio**. To start a station search, select  $\Box$  or  $\Box$ , or press and hold the media keys  $\blacktriangleright$  or  $\blacktriangleright$  or  $\blacktriangleright$  . To change the frequency manually, select **Options** <sup>&</sup>gt;**Manual tuning**.

If you have previously saved radio stations, to go to the next or previous saved station, select  $\boxed{1}$  or  $\boxed{1}$ , or press the media keys  $\blacktriangleright$  or  $\blacktriangleleft$ .

To adjust the volume, press the volume keys.

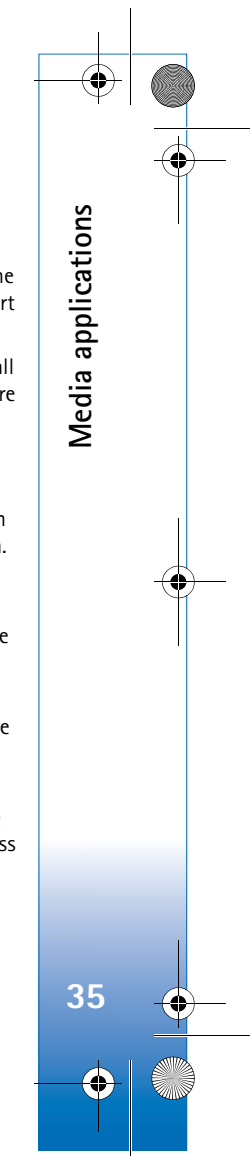

R1130\_en.book Page 36 Wednesday, February 7, 2007 10:29 AM

To listen to the radio using the loudspeaker, select **Options** <sup>&</sup>gt;**Activate loudspeaker**.

**Warning:** Listen to music at a moderate level. Continuous exposure to high volume may damage your hearing. Do not hold the device near your ear when the loudspeaker is in use, because the volume may be extremely loud.

To view available stations based on location, select **Options** <sup>&</sup>gt;**Station directory** (network service).

To save the current tuned station to your station list, select **Options** <sup>&</sup>gt;**Save station**. To open the list of your saved stations, select **Options** <sup>&</sup>gt;**Stations**.

To return to the standby mode and leave the FM radio playing in the background, select **Options** <sup>&</sup>gt;**Play in background**.

### **View visual content**

**Media applications**

Media applications

**36**

To check availability and costs, and to subscribe to the service, contact your service provider.

To view available visual content for a tuned station, select **8** or **Options** > Start visual service. If the visual service ID has not been saved for the station, enter it, or select **Retrieve** to search for it in the station directory (network service).

When the connection to the visual service is established, the display shows the current visual content.

### **Saved stations**

To open the list of your saved stations, select **Options** <sup>&</sup>gt; **Stations**.

To listen to a saved station, select **Options** <sup>&</sup>gt;**Station** <sup>&</sup>gt; **Listen**. To view available visual content for a station with Visual Radio service, select **Options** <sup>&</sup>gt;**Station** <sup>&</sup>gt;**Start visual service**.

To change station details, select **Options** <sup>&</sup>gt;**Station** <sup>&</sup>gt;**Edit**.

 **Tip!** You can add shortcuts to saved stations in the multimedia menu. See 'Multimedia menu', p. 14.

### **Settings**

Select **Options** <sup>&</sup>gt;**Settings** and from the following:

**Start-up tone**—Select whether a tone is played when the application is started.

**Auto-start service**—Select **Yes** to have the Visual Radio service start automatically when you select a saved station that offers Visual Radio service.

**Access point**—Select the access point used for the data connection. You do not need an access point to use the application as an ordinary FM radio.

R1130\_en.book Page 37 Wednesday, February 7, 2007 10:29 AM

**Current region**—Select the region you are currently located in. This setting is displayed only if there was no network coverage when the application was started.

# **Video centre**

With **Video centre** (network service), you can download and stream video clips over the air from compatible internet video services using packet data. You can also transfer video clips from a compatible PC to your device, and view them in **Video centre**.

**Video centre** supports the same file formats as **RealPlayer**. See 'RealPlayer', p. 39.

Your device may have predefined services. To connect to the internet to browse available services that you can add to **Video centre**, select **Add new services**.

Service providers may provide free content or charge a fee. Check the pricing in the service or from the service provider.

## **Find and view videos**

- **1** Press  $\mathbf{f}_j$ , and select **Applications** > **Video centre.**
- **2** To connect to a service, select the desired video service.
- **3** The device updates and displays the content available in the service. To view videos by categories (if available), press  $\triangleleft$  and  $\oplus$  to scroll the other tabs.

**4** To view information about a video, select **Options** <sup>&</sup>gt; **Video details**.

Some clips can be streamed over the air, but others must be first downloaded to your device. To download, select **Options** <sup>&</sup>gt;**Download**.

To stream a clip or view a downloaded clip, select **Options** <sup>&</sup>gt;**Play**.

**5** When the clip is playing, use the media keys to control the player. To adjust the volume, use the volume key. To view the video in full screen, pause or stop the video, and select **Options** <sup>&</sup>gt;**Resume in full screen** or **Play in full screen**.

Downloads continue in the background if you exit the application. The downloaded videos are saved in **Video Centre** <sup>&</sup>gt;**My videos**.

To connect to the internet to browse available services that you can add to the main view, select **Add new services**.

## **Internet videos**

Internet videos are video clips distributed in the internet using RSS-based feeds. You can add new feeds to **Internet videos** in the settings. See 'Settings', p. 38.

**1** In **Video centre**, select the **Internet videos** folder. Your feeds are displayed.

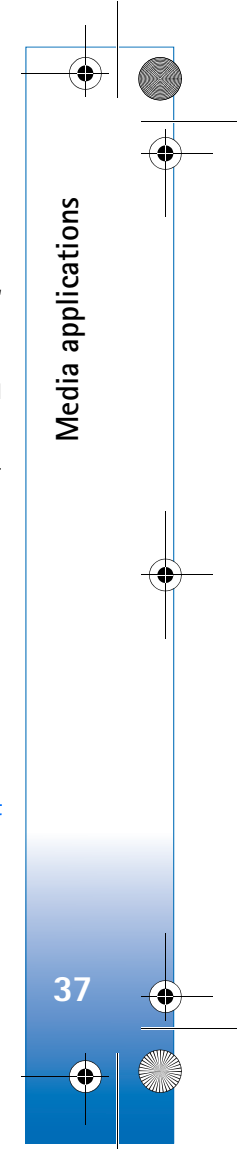

#### $\overline{R11}$ 30 en.book Page 38 Wednesday, February 7, 2007 10:29 AM

To add or delete feeds, select **Options** <sup>&</sup>gt;**Feed subscriptions**.

- **2** To view the videos available in a feed, scroll to it, and press  $\bullet$ . To view information about a video, select **Options** <sup>&</sup>gt;**Video details**.
- **3** To download a video, scroll to it, and select **Options** <sup>&</sup>gt; **Download.** To play the downloaded video, press  $\blacktriangleright$  .

### **Play downloaded videos**

**Media applications**

Media applications

**38**

The downloaded and downloading videos are saved in **Video centre** <sup>&</sup>gt;**My videos**. To play a downloaded video,  $pres \blacktriangleright \blacksquare$ .

You can also transfer video clips from a compatible PC to your device, and view them in **Video centre** <sup>&</sup>gt;**My videos**. In order for the video clips to be available in **Video centre**, you must save them in the location **C:\Data\My Videos** in the device memory (C:\) or **E:\My Videos** in a compatible memory card (E:\). Use, for example, File manager available in Nokia PC Suite to transfer files to the correct location.

When the clip is playing, use the media keys to control the player. To adjust the volume, use the volume key. To view the video in full screen, pause or stop the video, and select **Options** <sup>&</sup>gt;**Resume in full screen** or **Play in full screen**.

If there is not enough free space in the device memory and compatible memory card, the application automatically

deletes some of the oldest watched videos when new videos are downloaded.  $\blacksquare$  indicates videos that may soon be deleted. To prevent a video from being automatically deleted ( ), select **Options** <sup>&</sup>gt;**Protect**.

To delete a video, select **Options** <sup>&</sup>gt;**Delete**. To cancel an ongoing download, select **Options** <sup>&</sup>gt;**Cancel download**. To change the folder or memory location of a video, select **Options** <sup>&</sup>gt;**Organise** and the desired option.

#### **Settings**

#### **Define the services**

- **1** In **Video centre**, select **Options** <sup>&</sup>gt;**Settings** <sup>&</sup>gt;**Video service selection**.
- **2** To select video services, select **Video on demand**. To add or delete internet video feeds, select **Internet videos**.
- **3** Select the services you want to appear in the application.

To add a new internet video feed that is not displayed in the list, select **Options** <sup>&</sup>gt;**Add feed**. Enter the name and address of the service received from the service provider.

Some services require a user name and a password that you receive from the service provider.

To define the other settings, select **Options** <sup>&</sup>gt;**Settings** and from the following:

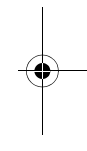

R1130\_en.book Page 39 Wednesday, February 7, 2007 10:29 AM

**Default access points**—Select the access points used for the data connection. Using packet data access points to download files may involve transmission of large amounts of data through your service provider's network. Contact your service provider for information about data transmission charges.

**Preferred memory**—Select whether downloaded videos are saved in the device memory or a compatible memory card. If the selected memory becomes full, the device saves the content in the other memory, if available. If there is not enough space in the other memory, the application automatically deletes some of the oldest watched videos.

**Thumbnails**—Select whether to view thumbnail images in the video lists of video services.

# **RealPlayer**

Press , and select **Applications** <sup>&</sup>gt;**RealPlayer**. With **RealPlayer**, you can play video clips, or stream media files over the air without saving them to the device first.

**RealPlayer** supports files with extensions such as .3gp, .mp4 or .rm. However, **RealPlayer** does not necessarily support all file formats or all the variations of file formats.

In landscape view, use the media keys to control the player.

## **Play video clips**

**1** To play a saved media file, select **Options** <sup>&</sup>gt;**Open** and from the following:

**Most recent clips**—to play one of the last six files played in **RealPlayer**

**Saved clip**—to play a file saved in **Gallery**.

**2** Scroll to a file, and press **that** to play the file.

To adjust the volume, use the volume key.

### **Stream content over the air**

Many service providers require you to use an internet access point (IAP) for your default access point. Other service providers allow you to use a WAP access point.

In **RealPlayer**, you can only open an rtsp:// URL address. However, **RealPlayer** recognizes an http link to a .ram file.

To stream content over the air, select a streaming link saved in **Gallery**, on a web page, or received in a text message or multimedia message. Before live content begins streaming, your device connects to the site and starts loading the content. The content is not saved in your device.

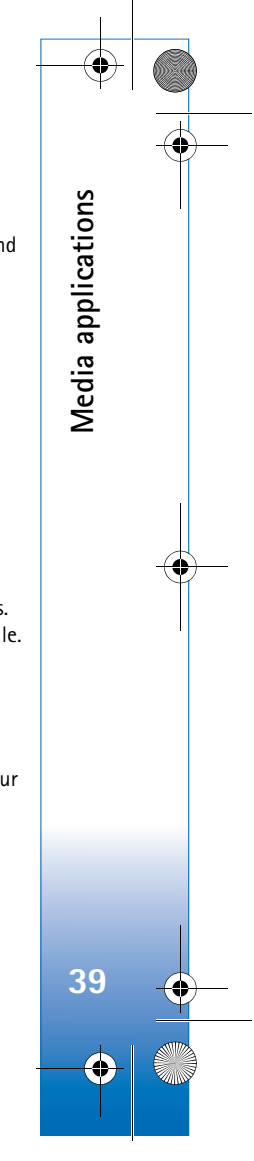

 $\overline{R11}$ 30 en.book Page 40 Wednesday, February 7, 2007 10:29 AM

## **RealPlayer settings**

**Media applications**

Media applications

**40**

You may receive **RealPlayer** settings in a special message from the service provider. See 'Data and settings', p. 79. For more information, contact your service provider.

Select **Options** <sup>&</sup>gt;**Settings** and from the following:

**Video**—to adjust the contrast of the video or have **RealPlayer** automatically repeat video clips after they finish playing

**Streaming**—to select whether to use a proxy server, change the default access point, and set the port range used when connecting. Contact your service provider for the correct settings.

# **Adobe Flash Player**

To view, play, and interact with compatible flash files made for mobile devices, press  $\mathcal{G}$  , and select **Applications** <sup>&</sup>gt;**Flash Player**. Scroll to a flash file, and  $pres$   $\odot$ .

## **Nokia Lifeblog**

To start Lifeblog on your device, press  $\mathcal{G}_i$ , and select **Applications** <sup>&</sup>gt;**Lifeblog**.

Nokia Lifeblog is a combination of software for mobile phone and PC that keeps a multimedia diary of the items that you collect with your device. Nokia Lifeblog automatically keeps track of your multimedia items and organizes your photos, videos, sounds, text messages, multimedia messages, and weblog posts into a chronology that you can browse, search, share, publish, and back up.

For more information on weblog services and their compatibility with Nokia Lifeblog, visit www.nokia.com/ lifeblog, or press **F1** in the Nokia Lifeblog PC application to open Nokia Lifeblog Help.

## **Installation on your PC**

Before you install Nokia Lifeblog on a compatible PC, you need the following:

- 1 GHz Intel Pentium or equivalent, 128 MB RAM
- 400 MB of available hard disk space (if Microsoft DirectX and Nokia PC Suite must be installed)
- Graphics capability of 1024x768 and 24-bit color
- 32 MB graphics card
- Microsoft Windows 2000 or Windows XP

To install Nokia Lifeblog on your PC:

- **1** Insert the CD-ROM or DVD-ROM supplied with your device.
- **2** Install Nokia PC Suite (includes Nokia Connectivity Cable drivers for USB connection).

R1130\_en.book Page 41 Wednesday, February 7, 2007 10:29 AM

#### **3** Install Nokia Lifeblog for PC.

If Microsoft DirectX 9.0 is not already installed on your PC, it is installed at the same time with Nokia Lifeblog for PC.

### **Connect your device and your PC**

To connect your device and a compatible PC using a USB data cable:

**1** Ensure that you have installed Nokia PC Suite.

- **2** Connect the USB data cable to the device and the PC. The **USB mode** should be **PC Suite**, see 'USB', p. 29. When you connect your device to the PC for the first time after you have installed Nokia PC Suite, the PC installs the specific driver for your device. This may take a while.
- **3** Start the Nokia Lifeblog PC application.

To connect your device and a compatible PC using Bluetooth wireless technology:

**1** Ensure that you have installed Nokia PC Suite on your PC.

- **2** Ensure that you have paired your device and the PC through Bluetooth wireless technology with Get Connected in Nokia PC Suite.
- **3** Activate Bluetooth connectivity on your device and on your PC. For details, see 'Bluetooth connectivity', p. 25 and the documentation for your PC.

### **Copy items**

To copy new or edited items from your device to your PC, and copy the selected items from your PC to your device:

- **1** Connect your device to the PC.
- **2** Start the Nokia Lifeblog application on your PC.
- **3** In the Nokia Lifeblog PC application, select **File** <sup>&</sup>gt;**Copy from Phone and to Phone**. The new items from your device are copied to your PC. The items on the **To Phone** view on your PC are copied to your device.

## **Browse Timeline and Favorites**

When you start Nokia Lifeblog on your device, the **Timeline** view opens and shows your multimedia items. To open your saved favorites, select **Options** <sup>&</sup>gt;**View favourites**.

When you start Nokia Lifeblog on your PC, you have several ways to move around in the **Timeline** and **Favourites** views. The fastest way is to grab the slider handle and move it forward or backward, fast or slow. Alternatively, click the time bar to select a date, use the **Go to date** feature, or use the arrow keys.

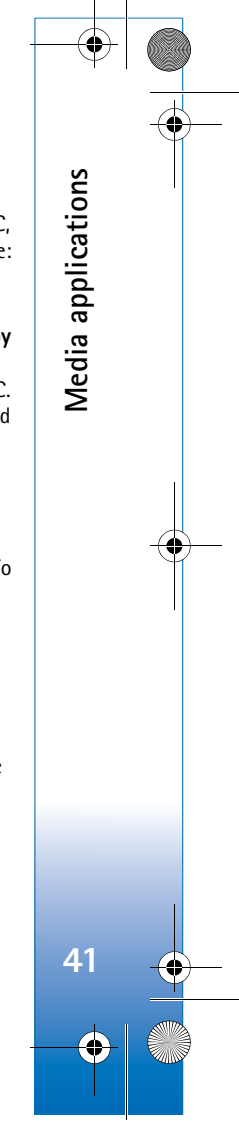

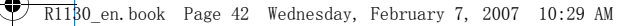

### **Post to the web**

**Media applications**

Media applications

**42**

To share your best Nokia Lifeblog items, send them to your weblog on the internet for others to see.

You must first create an account with a weblog service, create one or more weblogs that you use as the destination of your posts, and add the weblog account to Nokia Lifeblog. The recommended weblog service for Nokia Lifeblog is TypePad from Six Apart, www.typepad.com.

On your device, to add the weblog account in Nokia Lifeblog, select **Options** <sup>&</sup>gt;**Settings** <sup>&</sup>gt;**Blog**. On your PC, edit accounts in the **Blog account manager** window.

To post items to the web from your device:

- **1** In **Timeline** or **Favourites**, select the items that you want to post to the web.
- **2** Select **Options** <sup>&</sup>gt;**Post to Web**.
- **3** If you use the feature for the first time, Nokia Lifeblog retrieves a weblog list from the weblog server.
- **4** The weblog post dialog opens. Select the weblog you want to use from the **Post to:** list. If you have created new weblogs, to update the weblog list, select **Options** <sup>&</sup>gt;**Refresh blog list**.
- **5** Enter a title and a caption for the post. You can also write a longer story or description in the body text field.
- **6** When everything is ready, select **Options** <sup>&</sup>gt;**Send**.

To post items to the web from your PC:

- **1** In the timeline of favorites, select the items (a maximum of 50) that you want to post to the web.
- **2** Select **File** <sup>&</sup>gt;**Post to the Web...**.
- **3** Enter a title and a caption for the post. You can also write a longer story or description in the body text field.
- **4** Select the weblog that you want to use from the **Post to:** list.
- **5** When everything is ready, click the **Send** button.

### **Import items from other sources**

In addition to the .jpeg images of your device, you can also import .jpeg images and .3gp and .mp4 video clips, .arm sound files, and .txt text files from other sources (such as a CD, DVD, or folders on your hard disk) into Nokia Lifeblog.

To import images or videos from a compatible PC to Nokia Lifeblog for PC, in the timeline or favorites, select **File** <sup>&</sup>gt; **Import from PC...**.

R1130\_en.book Page 43 Wednesday, February 7, 2007 10:29 AM

# **Camera**

Your Nokia N95 has two cameras, a high resolution camera on the back of the device (the main camera in landscape mode) and a lower resolution camera on the front (the secondary camera in portrait mode). You can use both cameras to take still pictures and record videos.

Your device supports an image capture resolution of 2592x1944 pixels using the main camera. The image resolution in this guide may appear different.

The images and video clips are automatically saved in the **Images & video** folder in **Gallery**. The cameras produce .jpeg images. Video clips are recorded in the MPEG-4 file format with the .mp4 file extension, or in the 3GPP file format with the .3gp file extension (**sharing** quality). See 'Video settings', p. 50.

**Tip!** To enter **Gallery** and view the pictures you have taken, press the review key on the side of your device twice.

You can send images and video clips in a multimedia message, as an e-mail attachment, or by using Bluetooth connectivity, or infrared. You can also upload them to a compatible online album. See 'Online sharing', p. 62.

## **Take pictures**

When taking a picture, note the following:

- Use both hands to keep the camera still.
- The quality of a digitally zoomed picture is lower than that of a nonzoomed picture.
- The camera goes into the battery saving mode if there are no keypresses for a moment. To continue taking pictures, press  $\boxed{\blacksquare}$ .

To take a picture, do the following:

**1** To activate the main camera, open the lens cover by using the camera activation switch. If the camera is in Video mode, select Image mode from the active toolbar.

**2** To lock the focus on an object, press the capture key halfway down (main

camera only, not available in close-up and landscape scenes). The green locked focus indicator appears on the display. If the focus was not locked, the red focus indicator appears. Release the capture key, and press it

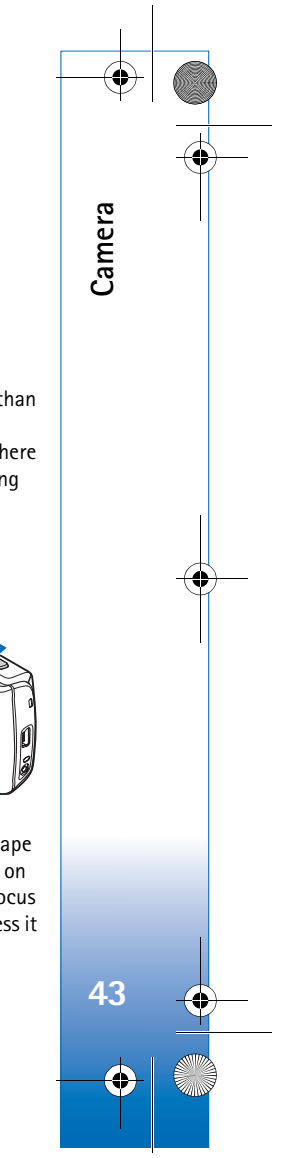

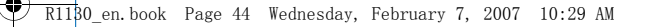

halfway down again. You can, however, take the picture without locking the focus.

**3** To take a picture, in the main camera, press the capture key. Do not move the device before the image is saved.

To zoom in or out, use the zoom key in your device.

To make lighting and color adjustments before taking a picture, use the scroll key to scroll through the active toolbar. See 'Setup settings—adjust color and lighting', p. 47. Saving the captured image may take longer if you change the zoom, lighting, or color settings.

To free memory before taking a picture, select **Options** <sup>&</sup>gt; **Go to free memory** (only available if you have backed up images or video clips). See 'Free memory', p. 55.

To activate the front camera, select **Options** <sup>&</sup>gt;**Use secondary camera**.

To leave the camera open in the background, and use other applications, press  $\mathcal{L}$ . To return to the camera, press the capture key.

To close the main camera, close the lens cover.

### **Still image camera indicators**

The still image camera viewfinder displays the following: **1** The current capture mode indicator.

**2** The active toolbar, which you can scroll through before capturing the image to select different items and settings (the active toolbar is not displayed during focus and image capture). See 'Active toolbar', p. 44.

**3** The image resolution indicator indicates whether the quality of the image is **Print 5M - Large**, **Print 3M -** 

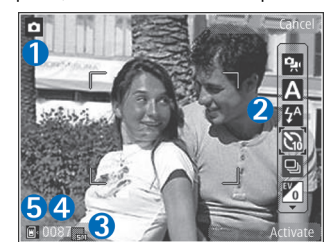

**Medium**, **Print 2M - Medium**, **E-mail 0.8M - Med.**, or **MMS 0.3M - Small**.

- **4** The image counter displays the estimated number of images you can capture using the current image quality setting and memory in use (the counter is not displayed during focus and image capture).
- **5** The device memory  $(\blacksquare)$  and memory card  $(\blacksquare)$ indicators show where images are saved.

### **Active toolbar**

Active toolbar provides you with shortcuts to different items and settings before and after taking a picture or recording a video. Scroll to items, and select them by

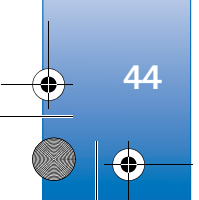

**Camera**

R1130\_en.book Page 45 Wednesday, February 7, 2007 10:29 AM

pressing the scroll key. You can also define when the active toolbar is visible on the display.

If you want the active toolbar to be visible before and after taking a picture or recording a video, select **Options** <sup>&</sup>gt; **Show icons**. To view the active toolbar only when you need it, select **Options** <sup>&</sup>gt;**Hide icons**. Only the capture mode indicator is shown on the display. To activate the active toolbar, press the scroll key. To hide it again, press the capture key half way down.

Before taking a picture or recording a video, in the active toolbar, select from the following:

 $\mathbf{Q}_{\mathbf{S}}$  to switch between the video and image modes

to select the scene

 $\mathcal{H}$  to select the flash mode (images only)

 to activate the self-timer (images only). See 'You in the picture—self-timer', p. 48.

 $\blacksquare$  to activate the sequence mode (images only). See 'Take pictures in a sequence', p. 48.

- to select a color effect
- **A** to adjust white balance
- $\mathcal{Y}_0$  to adjust the exposure compensation (images only)
- to adjust light sensitivity (images only)

The icons change to reflect the current status of the setting.

The available options vary depending on the capture mode and view you are in.

See also active toolbar options in 'After taking a picture', p. 45, 'After recording a video', p. 50, and 'Active toolbar', p. 53 in **Gallery**.

### **After taking a picture**

After you take the picture, select the following from the active toolbar (available only if **Show captured image** is set to **Yes** in still image camera settings):

- If you do not want to keep the image, select **Delete**.
- To send the image using multimedia, e-mail, Bluetooth connectivity, infrared, or upload it to a compatible online album, press the call key, or select **Send**. For more information, see 'Messaging', p. 76, 'Bluetooth connectivity', p. 25, and 'Online sharing', p. 62. This option is not available during an active call. You can also send the image to a call recipient during an active call. Select **Send to caller** (only available during an active call).
- To tag images to the Print Basket for later printing, select **Add to Print Basket**.
- To print the picture, select **Print**. See 'Image print', p. 59.

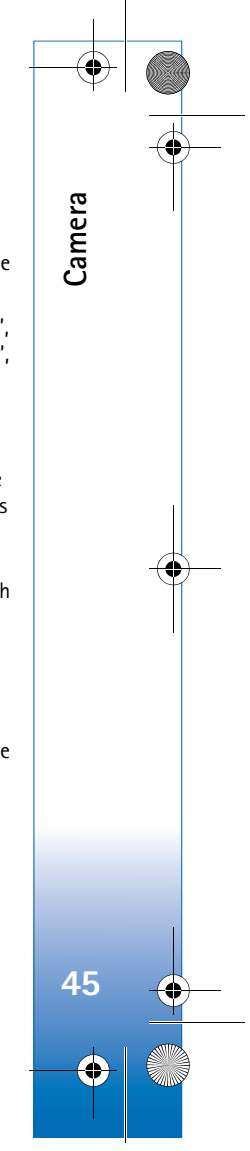

#### $\overline{R11}$ 30 en.book Page 46 Wednesday, February 7, 2007 10:29 AM

- To return to the viewfinder to capture a new image, press the capture key.
- To use the picture as wallpaper in the active standby, select **Options** <sup>&</sup>gt;**Set as wallpaper**.

To set the image as a call image for a contact, select **Set as contact call image**.

### **Still image camera settings**

There are two kinds of settings for the still image camera: **Image setup** and main settings. To adjust **Image setup**, see 'Setup settings—adjust color and lighting', p. 47. The setup settings return to the default settings after you close the camera, but the main settings remain the same until you change them again. To change the main settings, select **Options** <sup>&</sup>gt;**Settings** and from the following:

**Image quality**—**Print 5M - Large** (2592x1944 resolution), **Print 3M - Medium** (2048x1536 resolution), **Print 2M - Medium** (1600 x 1200), **E-mail 0.8M - Med.** (1024x768 resolution), or **MMS 0.3M - Small** (640x480 resolution). The better the image quality, the more memory the image consumes. If you want to print the image, select **Print 5M - Large**, **Print 3M - Medium**, or **Print 2M - Medium**. If you want to send it through email, select **E-mail 0.8M - Med.**. To send the image through MMS, select **MMS 0.3M - Small**.

These resolutions are only available in the main camera.

**Add to album**—Select whether you want to save the image to a certain album in the gallery. If you select **Yes**, a list of available albums opens.

**Show captured image**—Select **Yes** if you want to see the captured image after it is taken, or **No** if you want to continue taking pictures immediately.

**Default image name**—Define the default name for the captured images.

**Extended digital zoom** (main camera only)—Select **On** to allow the zoom increments to be smooth and continuous between digital and extended digital zoom. If you want to limit the zoom to where the selected image quality is maintained, select **Off**.

**Capture tone**—Select the tone you want to hear when you take a picture.

**Memory in use**—Select where to store your images.

**Rotate image** - Select whether you want the image to be rotated the right way up when you open it in the gallery.

**Restore camera settings**—Select **Yes** to return the default values to the camera settings.

#### **Flash**

The flash is available only in the main camera.

**46**

**Camera**

R1130\_en.book Page 47 Wednesday, February 7, 2007 10:29 AM

Keep a safe distance when using the flash. Do not use the flash on people or animals at close range. Do not cover the flash while taking a picture.

The camera has an LED flash for low light conditions. The following flash modes are available for the still image camera: **Automatic** ( $\mathcal{G}$ **A**), **R. eye redu.** ( $\odot$ ), **On** ( $\mathcal{G}$ ), and  $Off (\S)$ .

To change the flash mode, in the active toolbar, select the desired flash mode.

## **Setup settings—adjust color and lighting**

To enable the camera to reproduce colors and lighting more accurately, or to add effects to your pictures or videos, use the scroll key to scroll through the active toolbar, and select from the following options:

**White balance**—Select the current lighting condition from the list. This allows the camera to reproduce colors more accurately.

**Exposure compensation** (images only)—Adjust the exposure time of the camera.

**Flash**—Select the desired flash mode. See 'Flash', p. 46.

**Colour tone**—Select a color effect from the list.

**Light sensitivity** (images only)—Select the light sensitivity of the camera. The darker the environment, the higher the light sensitivity should be.

**Camera**

**47**

The screen display changes to match any settings you make, so that you see how the change affects the pictures or videos.

The available settings vary depending on the selected camera.

The setup settings are camera specific; if you change the settings in the secondary camera, the settings in the main camera do not change. The setup settings do, however, transfer between the image and video modes. The setup settings return to the default settings when you close the camera.

If you select a new scene, the color and lighting settings are replaced by the selected scene. See 'Scenes', p. 47. You can change the setup settings after selecting a scene if needed.

#### **Scenes**

A scene helps you to find the right color and lighting settings for the current environment. The settings of each scene have been set according to a certain style or environment.

Scenes are only available in the main camera.

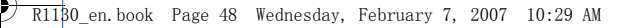

In the active toolbar, select from the following options: **Video scenes**

**Automatic** ( $\triangle$ )(default) and **Night** (()

**Image scenes**

**Camera**

**48**

**Auto** (A) (default), User defined (C), Close-up **mode**( $\ddot{\bm{\mathcal{F}}}$ ), **Portrait** ( $\Omega$ ), **Landscape** ( $\dot{\lambda}$ ), **Sports** ( $\dot{\gamma}$ ), **Night** ( ), and **Night portrait** (  $\Omega$  ).

When you take pictures, the default scene is **Auto**. You can select the **User defined** scene as the default scene.

To make your own scene suitable for a certain environment, scroll to **User defined**, and select **Options** <sup>&</sup>gt; **Change**. In the user defined scene you can adjust different lighting and color settings. To copy the settings of another scene, select **Based on scene mode** and the desired scene.

## **Take pictures in a sequence**

The sequence mode is available only in the main camera.

To set the camera to take six pictures or more in a sequence (if enough memory available), in the active toolbar, select **Switch to sequence mode** <sup>&</sup>gt;**Burst** to take six pictures, or the time period for taking pictures. The number of pictures taken depends on the available memory.

To take six pictures, press the capture key. To stop taking pictures, press **Cancel**. To take more than six pictures, press and hold the capture key. To stop taking pictures, release the capture key. You can capture up to 100 images, depending on the available memory.

To use a time period for taking pictures, select **Switch to sequence mode**, and a time preriod. To start taking pictures, press the capture key. To stop taking pictures before the time ends, press the capture key again.

After you take the pictures, they are shown in a grid on the display. To view a picture, press  $\bullet$  to open it. If you used a time period for taking pictures, the last taken picture is shown on the display. To view other pictures, press  $\sqrt{pq}$ .

You can also use the sequence mode with the self-timer. When using the self-timer, the maximum amount of pictures is six pictures.

To return to the sequence mode viewfinder, press the capture key.

## **You in the picture—self-timer**

The self-timer is available only in the main camera.

Use the self-timer to delay the capture so that you can include yourself in the picture. To set the self-timer delay, in the active toolbar, select **Self timer** <sup>&</sup>gt;**2 seconds**, **10 seconds**, or **20 seconds**. To activate the self-timer, select R1130\_en.book Page 49 Wednesday, February 7, 2007 10:29 AM

**Activate.** The self-timer indicator ( $\bigcirc$ ) blinks and the device beeps when the timer is running. The camera takes the picture after the selected delay elapses.

To switch off **Self timer**, in the active toolbar, select **Self timer** <sup>&</sup>gt;**Off**.

 **Tip!** In the active toolbar, select **Self timer** <sup>&</sup>gt;**2 seconds** to keep your hand steady when taking a picture.

## **Record videos**

- **1** To activate the main camera, open the lens cover. If the camera is in the **Image mode**, select **Video mode** from the active toolbar.
- **2** Press the capture key to start recording. In the portrait mode, use the scroll key for recording. The red record icon  $\bullet$  is shown and a tone sounds, indicating that recording has started.
- **3** Select **Stop** to stop recording. The video clip is automatically saved to the **Images & video** folder of **Gallery**. See 'Gallery', p. 52. The maximum length of the video is 60 minutes (if enough memory available).

To pause recording at any time, press **Pause**. The pause icon  $(\blacksquare)$  blinks on the display. Video recording automatically stops if recording is set to pause and there

are no keypresses within a minute. Press **Continue** to resume recording.

To zoom in or out of the subject, press the zoom key on the side of the device.

To make lighting and color adjustments before recording a video, use the scroll key to scroll through the active toolbar. See 'Setup settings—adjust color and lighting', p. 47 and 'Scenes', p. 47.

To free memory before recording a video, select **Options** <sup>&</sup>gt; **Go to free memory** (only available if you have backed up images or video clips). See 'Free memory', p. 55.

To activate the front camera, select **Options** > **Use secondary camera**.

## **Video capture indicators**

The video viewfinder displays the following:

- **1** The current capture mode indicator.
- **2** The audio mute on indicator.
- **3** The active toolbar, which you can scroll through before recording to select different items and settings (the toolbar is not displayed during recording). See 'Active toolbar', p. 44.

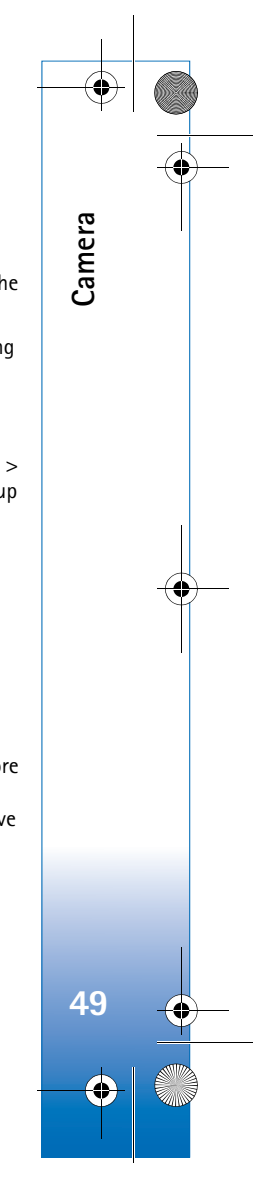

R1130\_en.book Page 50 Wednesday, February 7, 2007 10:29 AM

**4** The total available video recording time. When you are recording, the current video length indicator also shows the elapsed time and time remaining.

**Camera**

**50**

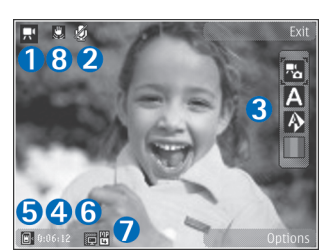

- **5** The device memory ( $\blacksquare$ ) and memory card ( $\blacksquare$ ) indicators show where videos are saved.
- **6** The video quality indicator indicates whether the quality of the video is **TV High quality**, **TV normal quality**, **E-mail high quality**, **E-mail norm. quality**, or **Sharing quality**.
- **7** The video clip file type.
- **8** The video stabilisation is turned on ( $\mathbb{C}$ ). See 'Video settings', p. 50.

To display all viewfinder indicators, select **Options** <sup>&</sup>gt; **Show icons**. Select **Hide icons** to display only the video status indicators, and during the recording, the available record time, zoom bar when zooming, and the selection keys.

### **After recording a video**

After you record a video clip, select the following from the active toolbar (available only if **Show captured video** is set to **Yes** in Video settings):

- To immediately play the video clip you just recorded, select **Play**.
- If you do not want to keep the video, select **Delete**.
- • To send the video clip using multimedia, e-mail, Bluetooth connectivity, or infrared, or upload it to a compatible online album, press the call key, or select **Send**. For more information, see 'Messaging', p. 76, 'Bluetooth connectivity', p. 25, and 'Online sharing', p. 62. This option is not available during an active call. You may not be able to send video clips saved in the .mp4 file format in a multimedia message. You can also send the video clip to a call recipient during an active call. Select **Send to caller**.
- To return to the viewfinder to record a new video clip, press the capture key.

### **Video settings**

There are two kinds of settings for the video recorder: **Video setup** and main settings. To adjust **Video setup** settings, see 'Setup settings—adjust color and lighting', p. 47. The setup settings return to the default settings after you close the camera, but the main settings remain the

R1130\_en.book Page 51 Wednesday, February 7, 2007 10:29 AM

same until you change them again. To change the main settings, select **Options** <sup>&</sup>gt;**Settings** and from the following:

**Video quality**—Set the quality of the video clip to **TV High quality**, **TV normal quality**, **E-mail high quality**, **E-mail norm. quality** (standard quality for playback through your handset), or **Sharing quality**. If you want to view the video on a compatible TV or PC, select **TV High quality** or **TV normal quality**, which have VGA resolution (640x480) and the .mp4 file format. You may not be able to send video clips saved in the .mp4 file format in a multimedia message. To send the video clip through MMS, select **Sharing quality** (QCIF resolution, .3gp file format). The size of the video clip recorded with **Sharing quality** is limited to 300 KB (about 20 seconds in duration) so that it can be conveniently sent as a multimedia message to a compatible device.

**Video stabilisation**—Select **On** to reduce camera shaking when recording the video.

**Audio recording**—Select **Off** if you do not want to record sound.

**Add to album**—Select whether you want to add the recorded video clip to a certain album in **Gallery**. Select **Yes** to open a list of available albums.

**Show captured video**—Select whether you want the first frame of the recorded video clip to be shown on the display

after the recording stops. Select **Play** from the active toolbar (main camera) or **Options** <sup>&</sup>gt;**Play** (secondary camera) to view the video clip.

**Default video name**—Define the default name for the captured video clips.

**Memory in use**—Define the default memory store: device memory or memory card (if inserted).

**Restore camera settings**—Select **Yes** to return the default values to the camera settings.

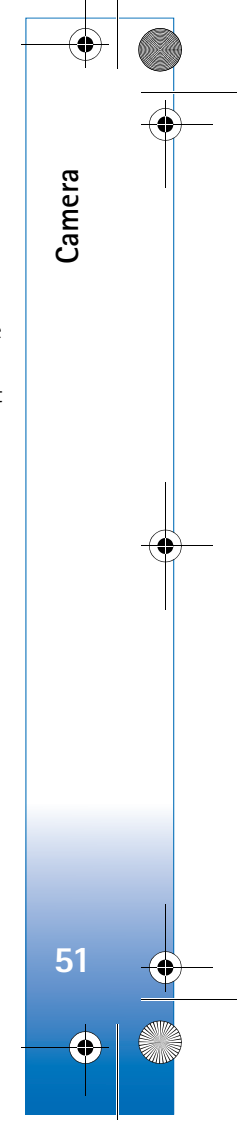

 $\overline{R11}$ 30 en.book Page 52 Wednesday, February 7, 2007 10:29 AM

# **Gallery**

**Gallery**

**52**

To store and organize your images, video clips, sound clips, and streaming links, press  $\mathcal{G}_i$ , and select **Gallery**.

**Tip!** If you are in another application, to view the last saved picture in **Gallery**, press the review key **ED** on the side of your device. To enter the **Images & video** folder main view, press the review key again.

## **View and browse files**

Select **Images & video** , **Tracks**  $\bullet$  **Sound clips Streaming links** , **Presentations** a, or **All files**  $\frac{1}{6}$ , and press  $\bullet$  to open it. The content in the **Images & video** folder is

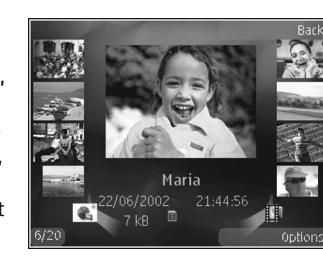

shown in the landscape mode.

You can browse and open folders; and mark, copy, and move items to folders. You can also create albums; and mark, copy, and add items to albums. See 'Albums', p. 54. Files stored on your compatible memory card (if inserted) are indicated with  $\quad \quad \mathsf E.$ 

To open a file, press  $\circledast$ . Video clips, .ram files, and streaming links are opened and played in **RealPlayer**, and music and sound clips in **Music**. See 'RealPlayer', p. 39, and 'Music player', p. 31.

To copy or move files to the memory card (if inserted) or to device memory, select a file and **Options** <sup>&</sup>gt;**Move and copy** <sup>&</sup>gt;**Copy to memory card** or **Move to memory card**, or **Copy to phone mem.** or **Move to phone mem.**.

To download sound clips into **Gallery** using the browser, in the **Sound clips** folders, select **Downld. sounds**.

### **Images and video clips**

Pictures taken and video clips recorded with the camera are stored in the **Images & video** folder in **Gallery**. Images and video clips can also be sent to you in a multimedia message, as an e-mail attachment, or through Bluetooth connectivity or infrared. To be able to view a received image or video clip in **Gallery** or in the media player, you must save it in the device memory or on a compatible memory card (if inserted).

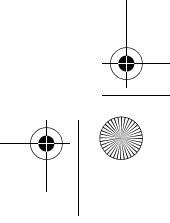

R1130\_en.book Page 53 Wednesday, February 7, 2007 10:29 AM

The video clips saved in **Video centre** are not shown in **Images & video** in **Gallery**. To view video clips in **Video centre**, see 'Video centre', p. 37.

Select **Gallery** <sup>&</sup>gt;**Images & video**. The images and video clip files are in a loop, and ordered by date and time. The number of files is displayed. To browse the files one by one, press  $\bullet$  or  $\bullet$ . To browse files in groups, press  $\bullet$  or  $\bullet$ .

When the image is opened, to zoom in an image, press the zoom key on the side of your device. The zooming ratio is not stored permanently.

To rotate the selected image left or right, select **Options** <sup>&</sup>gt; **Rotate** <sup>&</sup>gt;**Left** or **Right**.

To edit a video clip or a photo, select **Options** <sup>&</sup>gt;**Edit**. An image editor or a video editor opens. See 'Edit video clips', p. 56. See 'Edit images', p. 55.

To create custom video clips, select a video clip or several clips in the gallery, and select **Options** <sup>&</sup>gt;**Edit**. See 'Edit video clips', p. 56.

To print your images on a compatible printer, or to store them on a compatible memory card (if inserted) for printing, select **Options** <sup>&</sup>gt;**Print**. See 'Image print', p. 59. You can also tag images for later printing to the Print Basket in **Gallery**. See 'Print Basket', p. 54.

To add an image or a video clip to an album in the gallery, select **Options** <sup>&</sup>gt;**Albums** <sup>&</sup>gt;**Add to album**. See 'Albums', p. 54.

To use the picture as a background image, select the picture and **Options** <sup>&</sup>gt;**Use image** <sup>&</sup>gt;**Set as wallpaper**.

To delete an image or video clip, from the active toolbar, select **Delete**. See 'Active toolbar', p. 53.

To switch from **Gallery** to the camera, press the capture key, and open the lens cover in the back.

#### **Active toolbar**

In the **Images & video** folder, you can use active toolbar as a shortcut to select different tasks. The active toolbar is available only when you have selected an image or a video clip.

In the active toolbar, scroll up or down to different items, and select them by pressing the scroll key. The available options vary depending on the view you are in and whether you have selected an image or a video clip. You can also define whether the active toolbar is always visible on the display or activated by a keypress.

If you want the active toolbar to be visible on the display, select **Options** <sup>&</sup>gt;**Show icons**.

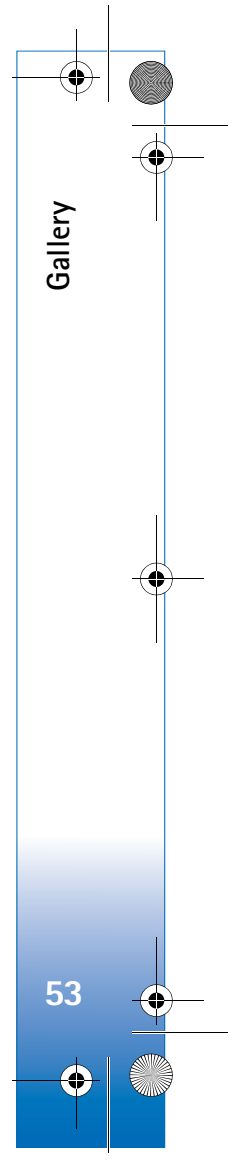

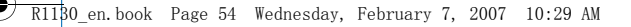

If you want the active toolbar to be visible only when you need it, select **Options** <sup>&</sup>gt;**Hide icons**. To activate the active toolbar, press  $\bullet$ .

Select from the following:

**Gallery**

**54**

 $\blacktriangleright$  to play the selected video clip

 $\triangleright$  to send the selected image or video clip

 $\mathbb{H}$  /  $\mathbb{H}$  to add or remove an image from the Print Basket. See 'Print Basket', p. 54.

to view the images in the Print basket

 $\sqrt{a}$  to start a slide show of your images

 $\mathbf{\hat{u}}$  to delete the selected image or video clip

 $\Xi$  to print the viewed image

 $\mathbb{Z}$  to reduce the resolution of the selected image to free memory for new images. See 'Free memory', p. 55.

The available options may vary depending on the view you are in.

## **Print Basket**

You can tag images to the Print Basket, and print them later with a compatible printer or in a compatible printing kiosk, if available. See 'Image print', p. 59. The tagged images are indicated with **A** in the *Images & video* folder and albums.

To tag an image for later printing, select an image, and **Add to Print Basket** from the active toolbar.

To view the images in the Print Basket, select **View Print Basket** from the active toolbar, or select **follow** from the **Images & video** folder (available only when you have added pictures to the Print Basket).

To remove an image from the Print Basket, select an image in the **Images & video** folder or in an album, and **Remove from print** from the active toolbar.

## **Albums**

With albums you can conveniently manage your images and video clips. To view the albums list, select **Images & video** <sup>&</sup>gt;**Options** <sup>&</sup>gt;**Albums** <sup>&</sup>gt;**View albums**.

To add a picture or a video clip to an album in the gallery, scroll to a picture or video clip, and select **Options** <sup>&</sup>gt; **Albums** <sup>&</sup>gt;**Add to album**. A list of albums opens. Select the album to which you want to add the picture or video clip. The added pictures and video clips are not deleted from the **Images & video** folder.

To remove a file from an album, press  $\blacksquare$ . The file is not deleted from the **Images & video** folder in **Gallery**.

To create a new album, in the albums list view, select **Options** <sup>&</sup>gt;**New album**.

 $\overline{R1130}$  en.book Page 55 Wednesday, February 7, 2007 10:29 AM

## **Free memory**

To reduce the resolution and file size of images saved in **Gallery** and free memory for new pictures, select **Options** <sup>&</sup>gt;**Shrink**. To back up the images first, copy them to a compatible PC or other location. Selecting **Shrink** reduces the resolution of an image to 640x480.

To increase free memory space after you have copied items to other locations or devices, select **Options** <sup>&</sup>gt;**Free memory**. You can browse a list of files you have copied. To remove a copied file from **Gallery**, select **Options** <sup>&</sup>gt;**Delete**.

## **Edit images**

To edit the pictures after taking them, or the ones already saved in **Gallery**, select **Options** <sup>&</sup>gt;**Edit**.

Select **Options** <sup>&</sup>gt;**Apply effect** to open a grid where you can select different edit options indicated by small icons. You can crop and rotate the image; adjust the brightness, color, contrast, and resolution; and add effects, text, clip art, or a frame to the picture.

## **Crop image**

To crop an image, select **Options** <sup>&</sup>gt;**Apply effect** <sup>&</sup>gt;**Crop**. To crop the image size manually, select **Manual** or a predefined aspect ratio from the list. If you select **Manual**, a cross appears in the upper left corner of the image. Use the scroll key to select the area to crop, and select **Set**. Another cross appears in the lower right corner. Again select the area to be cropped. To adjust the first selected area, select **Back**. The selected areas form a rectangle that forms the cropped image.

If you selected a predefined aspect ratio, select the upper left corner of the area to be cropped. To resize the highlighted area, use the scroll key. To freeze the selected area, press  $\bullet$ . To move the area within the picture, use the scroll key. To select the area to be cropped, press  $\bullet$ .

## **Reduce redness**

To reduce redness of the eyes in an image, select **Options** <sup>&</sup>gt;**Apply effect** <sup>&</sup>gt;**Red eye reduction**. Move the cross onto the eye, and press  $\bullet$ . A loop appears on the display. To resize the loop to fit the size of the eye, use the scroll key. To reduce the redness, press  $\bullet$ .

## **Useful shortcuts**

Shortcuts in the image editor:

- To view an image in the full screen, press  $*$  . To return to the normal view, press  $*$  again.
- To rotate an image clockwise or counterclockwise, press  $3$  or  $1$ .
- To zoom in or out, press  $\,$  5  $\,$  or  $\,$   $\,$   $\,$   $\,$   $\,$   $\,$

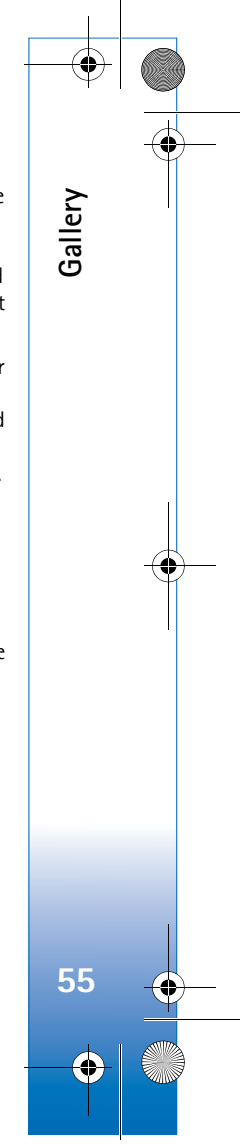

R1130\_en.book Page 56 Wednesday, February 7, 2007 10:29 AM

• To move on a zoomed image, scroll up, down, left, or right.

## **Edit video clips**

To edit video clips in **Gallery** and create custom video clips, scroll to a video clip, and select **Options** <sup>&</sup>gt;**Edit**. See 'Gallery', p. 52. To create custom video clips, combine and trim video clips, and add images, sound clips, transitions, and effects. Transitions are visual effects that you can add in the beginning and end of the video or between the video clips.

The video editor supports .3gp and .mp4 video file formats, and .aac, .amr, .mp3, and .wav audio file formats.

You can use **Movie director** to create custom video clips. Select the video clips and images you want to create a muvee with and select **Options** <sup>&</sup>gt;**Edit** <sup>&</sup>gt;**Create muvee**. See 'Movie director', p. 60.

In the video editor you can see two timelines: video clip timeline and sound clip timeline. The images, text, and transitions added to a video clip are shown on the video clip timeline. To switch between the timelines, scroll up or down.

## **Edit video, sound, image, text, and transitions**

To create custom video clips, mark and select one or more video clips, and select **Options** <sup>&</sup>gt;**Edit** <sup>&</sup>gt;**Video editor**.

To modify the video, select from the following options:

**Edit video clip**:

**Cut**—trims the video clip in the cut video clip view

**Add colour effect**—inserts a color effect on the video clip

**Use slow motion**—slows the speed of the video clip

**Mute sound** or **Unmute sound**—mutes or unmutes the original video clip sound

**Move**—moves the video clip to the selected location

**Remove**—removes the video clip from the video

**Duplicate**—makes a copy of the selected video clip

**Edit text** (shown only if you added text)—to move, remove, or duplicate text; change the color and style of the text; define how long it stays on the screen; and add effects to the text

**Edit image** (shown only if you added an image)—to move, remove, or duplicate an image; define how long it stays on the screen; and set a background or a color effect to the image

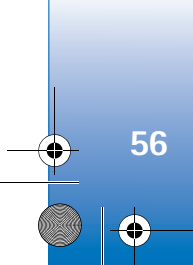

**Gallery**

R1130\_en.book Page 57 Wednesday, February 7, 2007 10:29 AM

**Edit sound clip** (shown only if you have added a sound clip)—to cut or move the sound clip, to adjust its length, or to remove or duplicate the clip.

**Edit transition**—There are three types of transitions: at the start of a video, at the end of a video, and transitions between video clips. You can select start transition when the first transition of the video is active.

#### **Insert**—Select **Video clip**, **Image**, **Text**, **Sound clip**, or **New sound clip**.

**Movie**—Preview the movie in the full screen or as a thumbnail, save the movie, or cut the movie to a proper size for sending it in a multimedia message.

To take a snapshot of a video clip, in the cut video view, select **Options** <sup>&</sup>gt;**Take snapshot**. In the thumbnail preview view, press , and select **Take snapshot**.

To save your video, select **Options** <sup>&</sup>gt;**Movie** <sup>&</sup>gt;**Save**. To define the **Memory in use**, select **Options** <sup>&</sup>gt;**Settings**. The default is the device memory.

In the **Settings** view, you can also define **Default video name**, **Default snapshot name**, **Resolution**, and **Memory in use**.

### **Edit video clips to send**

To send a video clip, select **Options** <sup>&</sup>gt;**Send** <sup>&</sup>gt;**Via multimedia**, **Via e-mail**, **Via Bluetooth**, or **Via infrared**. Contact your wireless service provider for details of the maximum multimedia message size that you can send.

If you want to send a video clip that is over the maximum multimedia message size allowed by your service provider, you can send the clip using Bluetooth wireless technology. See 'Send data using Bluetooth connectivity', p. 26. You can also transfer your videos to a compatible PC using Bluetooth connectivity, USB data cable, or by using a compatible memory card reader enhancement.

You can also cut the video clip for sending it in a multimedia message. In the video editor main view, select **Options** <sup>&</sup>gt;**Movie** <sup>&</sup>gt;**Edit for MMS**. The duration and size of the video clip is shown on the display. To edit the size of the clip, scroll left or right. When the clip is the proper size to send, select **Options** <sup>&</sup>gt;**Send via MMS**.

If your video clip is in .mp4 format, you may not be able to send it in a multimedia message. To change the file format of the clip, scroll to it in **Gallery**, and select **Options** <sup>&</sup>gt; **Edit** <sup>&</sup>gt;**Options** <sup>&</sup>gt;**Settings** <sup>&</sup>gt;**Resolution** <sup>&</sup>gt;**MMS compatible**. Return to the video editor main view, select **Options** <sup>&</sup>gt;**Movie** <sup>&</sup>gt;**Save**, and enter a name for the clip. The video clip is saved in .3gpp format and can be sent in a multimedia message. The file format of the original video clip does not change.

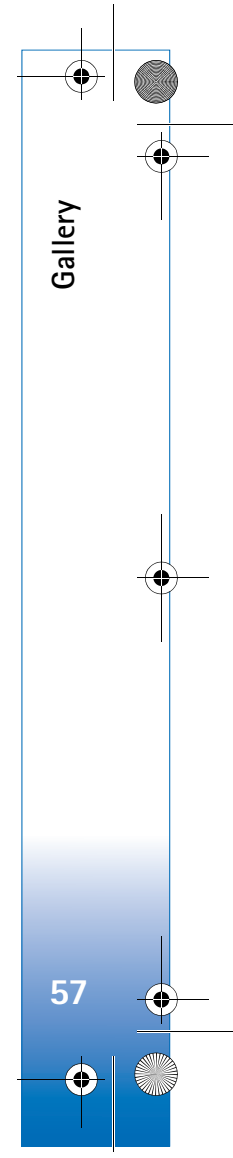

 $\overline{R11}$ 30 en.book Page 58 Wednesday, February 7, 2007 10:29 AM

## **Slide show**

**Gallery**

**58**

In the active toolbar, select **Slide show** ( $\sqrt{ }$ ) to view a slide show of images in full screen. The slide show starts from the selected file. Select from the following:

**Pause**—to pause the slide show

**Continue**—to resume the slide show, if paused

**End**—to close the slide show

To browse the images, press  $\triangleleft$  (previous) or  $\circledcirc$  (next) (available only when **Zoom and pan** is off).

To adjust the tempo of the slide show, before starting the slide show, select **Options** <sup>&</sup>gt;**Slide show** <sup>&</sup>gt;**Settings** <sup>&</sup>gt; **Delay between slides**.

To make the slide show move smoothly from one slide to another, and let the gallery randomly zoom in and out in the images, select **Zoom and pan**.

To add sound to the slide show, select **Options** <sup>&</sup>gt;**Slide show** <sup>&</sup>gt;**Settings** and from the following:

**Music**—Select **On** or **Off**.

**Track**—Select a music file from the list.

To decrease or increase the volume, use the volume key in your device.

## **TV out mode**

To view the captured images and video clips on a compatible TV, use a Nokia Video Connectivity Cable.

Before viewing the images and video clips on TV, you must configure the TV out settings for the applicable TV system and TV aspect ratio. See 'Enhancement', p. 103.

To watch images and video clips on TV, do the following:

- **1** Connect a Nokia Video Connectivity Cable to the video input of a compatible TV.
- **2** Connect the other end of the Nokia Video Connectivity Cable to the Nokia AV Connector of your device.
- **3** You may need to select the

cable mode.**4** Press  $\mathbf{f}$  and select **Gallery** <sup>&</sup>gt;

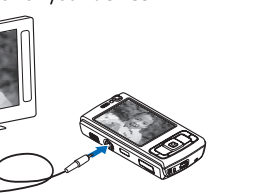

**Videos & images** and

the file you want to view.

The images are shown in the image viewer, and the video clips are played in RealPlayer.

All audio, including the stereo video clip sound, ringing tone, and key tone, is routed to the TV when the Nokia

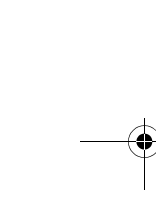

R1130\_en.book Page 59 Wednesday, February 7, 2007 10:29 AM

Video Connectivity Cable is connected to the device. You can use the device microphone normally.

For all applications other than the **Images & video** folder in **Gallery** and **RealPlayer**, the TV screen displays what is displayed on the screen of your device.

The opened image is displayed in full screen on the TV. When you open an image in the thumbnail view while it is viewed on the TV, **Zoom in** is not available.

When you open a highlighted video clip, **RealPlayer** starts playing the video clip on the device display and the TV screen. See 'RealPlayer', p. 39.

You can view images as a slide show on TV. All items in an album or marked images are displayed on the TV in full screen while the selected music plays. See 'Slide show', p. 58.

## **Presentations**

With presentations, you can view SVG (scalable vector graphics) files, such as cartoons and maps. SVG images maintain their appearance when printed or viewed with different screen sizes and resolutions. To view SVG files, select **Presentations**, scroll to an image, and select **Options** <sup>&</sup>gt;**Play**. To pause playing, select **Options** <sup>&</sup>gt;**Pause**.

To zoom in, press  $\overline{5}$  . To zoom out, press  $\overline{0}$  .

To rotate the image 90 degrees clockwise or counter-clockwise, press  $1$  or  $3$ . To rotate the image 45 degrees, press  $7$  or  $9$ .

To switch between full screen and normal screen, press  $*$ .

## **Image print**

To print images with **Image print**, select the image you want to print, and the print option in the gallery, camera, image editor, or image viewer.

Use **Image print** to print your images using a compatible USB data cable, Bluetooth connectivity, or a compatible memory card (if available).

You can only print images that are in .jpeg format. The pictures taken with the camera are automatically saved in .jpeg format.

To print to a printer compatible with PictBridge, connect the data cable before you select the print option, and check that the data cable mode is set to **Image print** or **Ask on connection**. See 'USB', p. 29.

### **Printer selection**

When you use **Image print** for the first time, a list of available compatible printers is displayed after you select

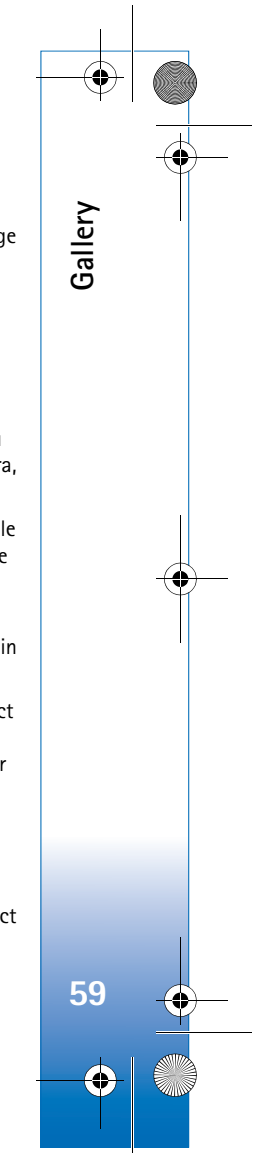

 $\overline{R11}$ 30 en.book Page 60 Wednesday, February 7, 2007 10:29 AM

the image. Select a printer. The printer is set as the default printer.

If you have connected a printer compatible with PictBridge using a compatible USB data cable, the printer is automatically displayed.

If the default printer is not available, a list of available printing devices is displayed.

To change the default printer, select **Options** <sup>&</sup>gt; **Settings** <sup>&</sup>gt;**Default printer**.

## **Print preview**

**Gallery**

**60**

After you select the printer, the selected images are displayed using predefined layouts. To change the layout, press  $\bigcirc$  or  $\bigcirc$  to browse through the available layouts for the selected printer. If the images do not fit on a single page, press  $\stackrel{\bullet}{\bullet}$  or  $\stackrel{\bullet}{\bullet}$  to display the additional pages.

## **Print settings**

The available options vary depending on the capabilities of the printing device you selected.

To set a default printer, select **Options** <sup>&</sup>gt;**Default printer**.

To select the paper size, select **Paper size**, the size of paper from the list, and **OK**. Select **Cancel** to return to the previous view.

## **Movie director**

To create muvees, press  $\mathcal{G}_2$ , and select **Gallery**, images and videos, and **Options** <sup>&</sup>gt;**Edit** <sup>&</sup>gt;**Create muvee**.

A muvee is a short, edited video clip that can contain video, images, music, and text. Quick muvee is created automatically by **Movie director** after you select the style for the muvee. **Movie director** uses the default music and text associated with the chosen style. In a custom muvee you can select your own video and music clips, images and style, and add an opening and closing message. You can send muvees with MMS.

A muvee can be saved in **Gallery** in .3gp file format.

## **Create a quick muvee**

- **1** In **Gallery**, select images and videos for the muvee, and **Options** <sup>&</sup>gt;**Edit** <sup>&</sup>gt;**Create muvee**. The style selection view opens.
- **2** Select a style for the muvee from the style list.
- **3** Select **Options** <sup>&</sup>gt;**Create muvee**.

## **Create a custom muvee**

**1** In **Gallery**, select images and videos for the muvee, and **Options** <sup>&</sup>gt;**Edit** <sup>&</sup>gt;**Create muvee**. The style selection view opens.

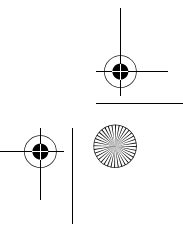